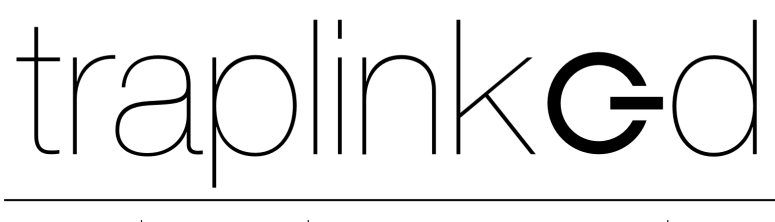

innovating pest control

# MANUAL FOR THE TRAPLINKED SYSTEM

(All Products)

Version 1.1

#### **TABLE OF CONTENTS**

#### [1 App](#page-2-0) 3

- [1.1 Install and log in](#page-2-1) 3
- [1.2 Settings –](#page-3-0) iPhone 4
- [1.3 Settings –](#page-4-0) Android 5

#### [2 Location](#page-5-0) 6

- [2.1 Create location](#page-5-1) 6
- [2.2 Upload floor plan](#page-6-0) 7
- [2.3 Create sub-locations](#page-7-0) 8
- [2.4 Create and assign technicians](#page-7-1) 8

#### [3 LoRa network](#page-11-0) 12

- [3.1 Set up the indoor gateway \(model LG308-4G\)](#page-11-1) 12
- [3.2 Set up the indoor gateway \(model LPS8N-E4G\)](#page-12-0) 13
- [3.3 Set up the outdoor gateway \(DLOS8-4G model\)](#page-13-0) 14
- [3.4 Position gateway](#page-14-0) 15
- [3.5 Position the traps](#page-16-0) 17

#### [4 WiFi network](#page-16-1) 17

- [4.1 WiFi from the customer \(Plug & Play\)](#page-17-0) 18
- [4.2 traplinked router and repeater \(Plug & Play\)](#page-18-0) 19
- [4.3 Manual configuration](#page-21-0) 22

#### [5 Devices](#page-23-0) 24

- [5.1 Move and rename](#page-23-1) 24
- [5.2 Switch on](#page-25-0) 26
	- 5.2.1 Switch on and set up JERRY 2 LoRa 26
	- [5.2.2 Switch on and set up –](#page-26-0) JERRY 2 WiFi 27
	- [5.2.3 Switch on and set up –](#page-27-0) TOM 28
	- 5.2.4 Switch on and set up JERRY 1 WiFi 31
- [5.3 Place devices in the floor plan](#page-31-0) 32

#### [6 Control](#page-32-0) 33

#### [7 Sharing](#page-33-0) 34

- [7.1 Add customer as observer](#page-33-1) 34
- [7.2 Set notifications](#page-35-0) 36

#### **QUICK INSTALLATION**

# <span id="page-2-0"></span>**1 App**

#### <span id="page-2-1"></span>1.1 Install and log in

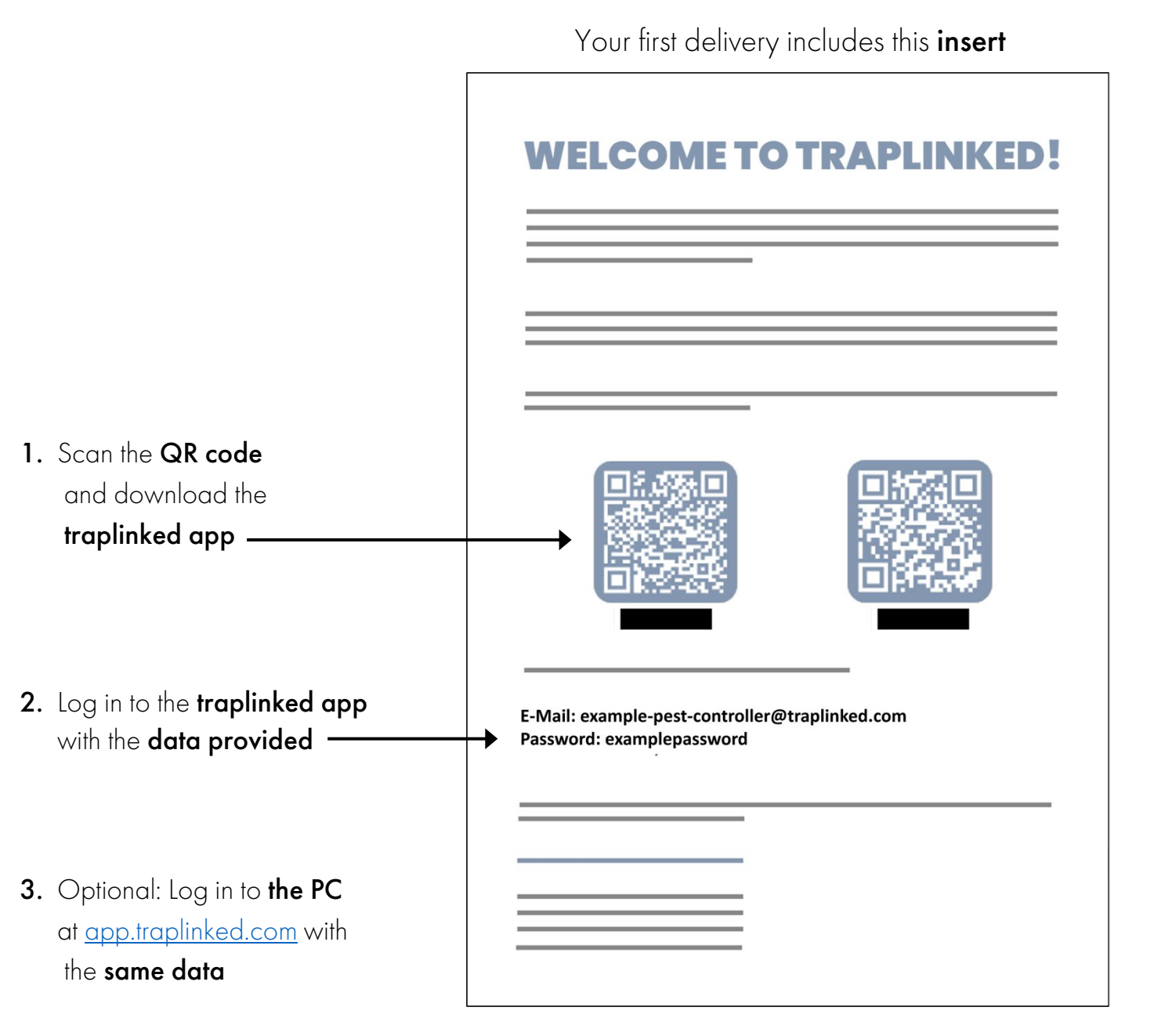

#### **NOTE**

 $\overline{\phantom{a}}$ 

The traplinked app is updated regularly.

Activate **automatic updates** in your *iPhone* or **Android settings** to always use the latest version.

#### <span id="page-3-0"></span>1.2 Settings – iPhone

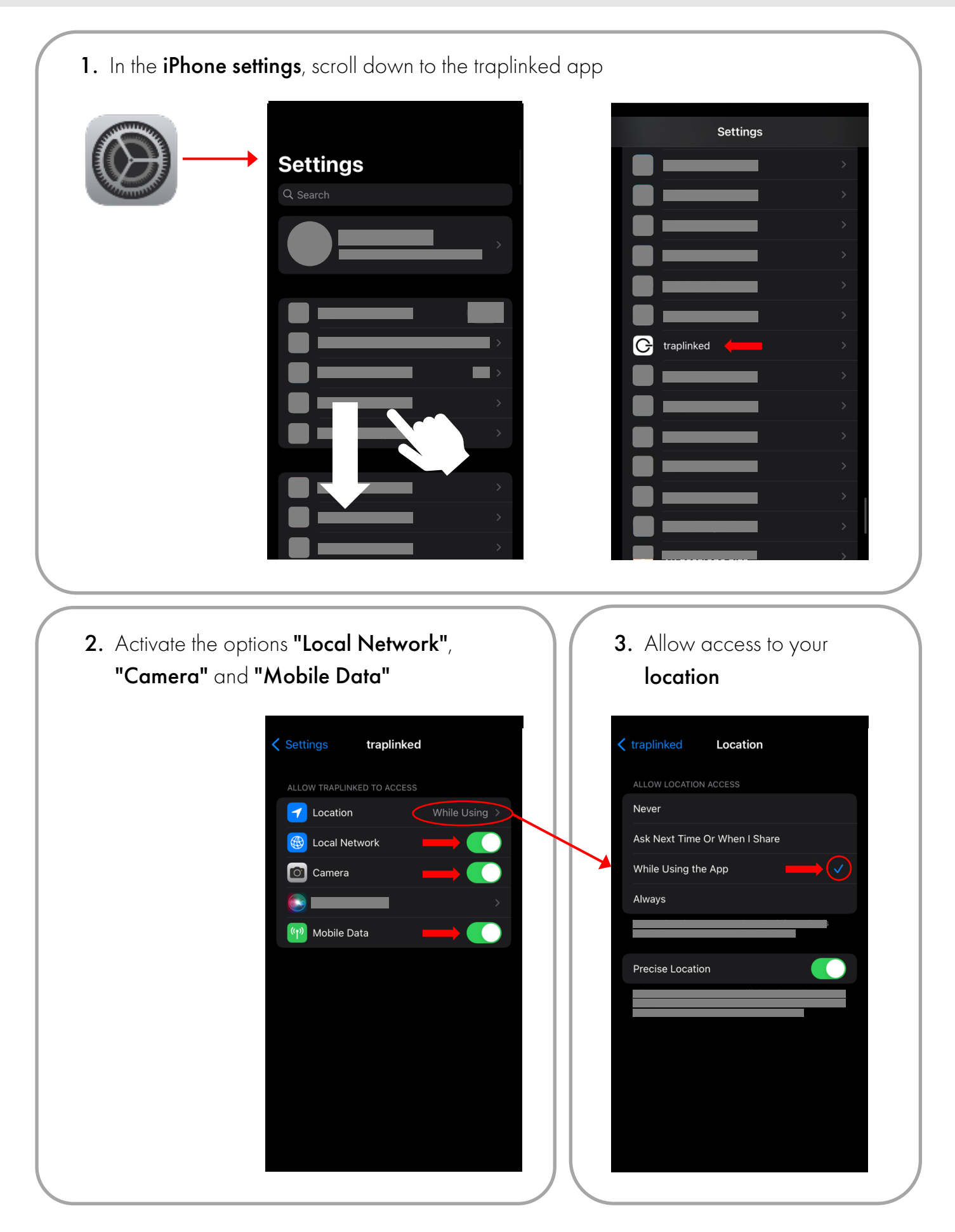

<span id="page-4-0"></span>1. In the Android settings, go to the "Privacy" section and tap on "Permission manager" Privacy  $\alpha$  $\leftarrow$ Permission manager

rol app access to your data

traplinked appPermission manager  $\alpha$ Location  $Q \quad \circledS \quad :$  $\leftarrow$ Ğ  $\blacksquare$ 回  $\Box$ traplinked Location  $\odot$  $\frac{1}{2}$  of 37 apps allowed g L. I.

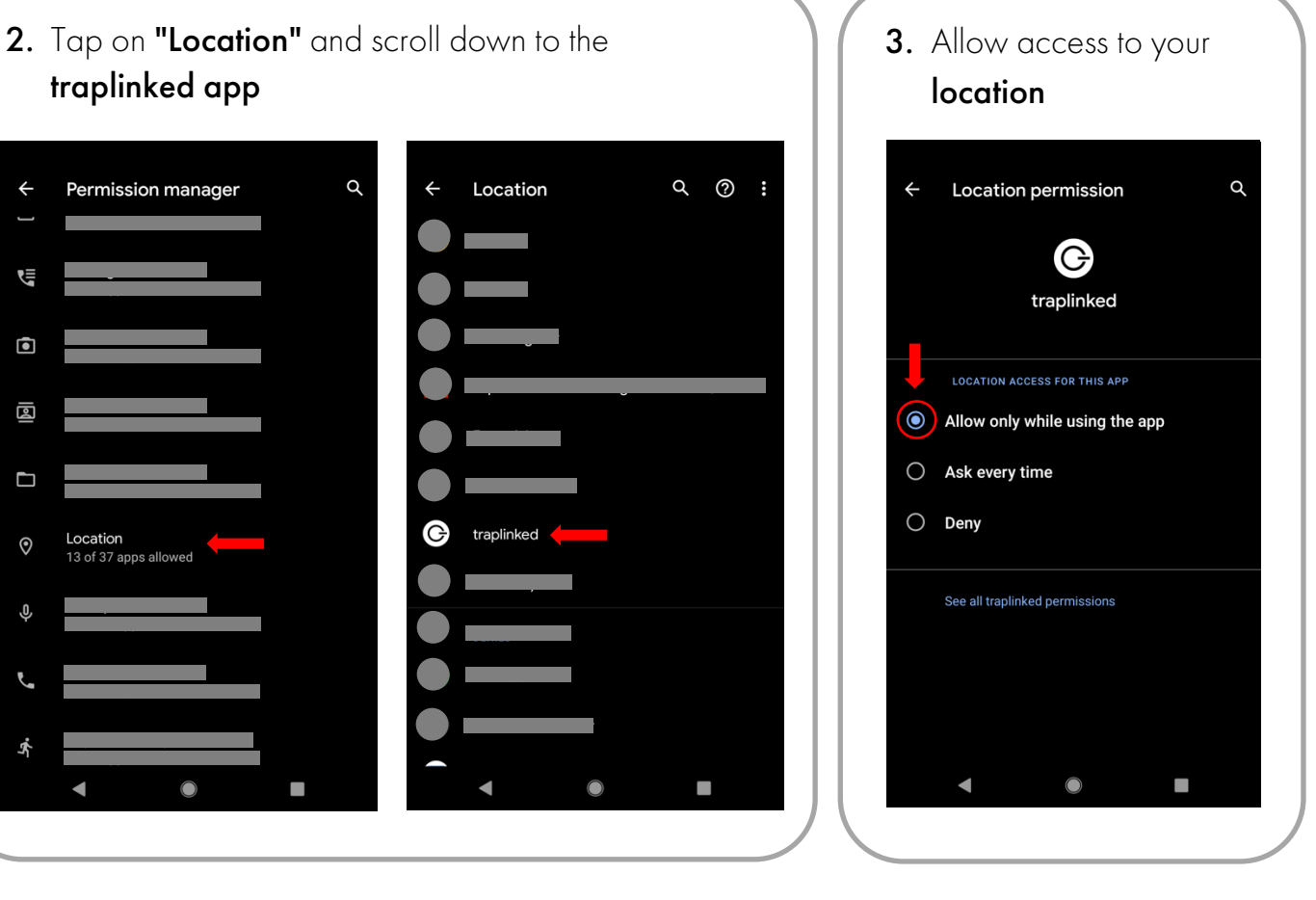

# <span id="page-5-0"></span>**2 Location**

#### **NOTE**

We recommend a thorough preparation of the setup in the office. This includes, in particular, the creation of a location (Chapter 2) as well as the preparation of the network (Chapter 3). If the equipment of the object is already clear before the setup, the devices can also already be prepared (chapter 5.1).

#### <span id="page-5-1"></span>2.1 Create location

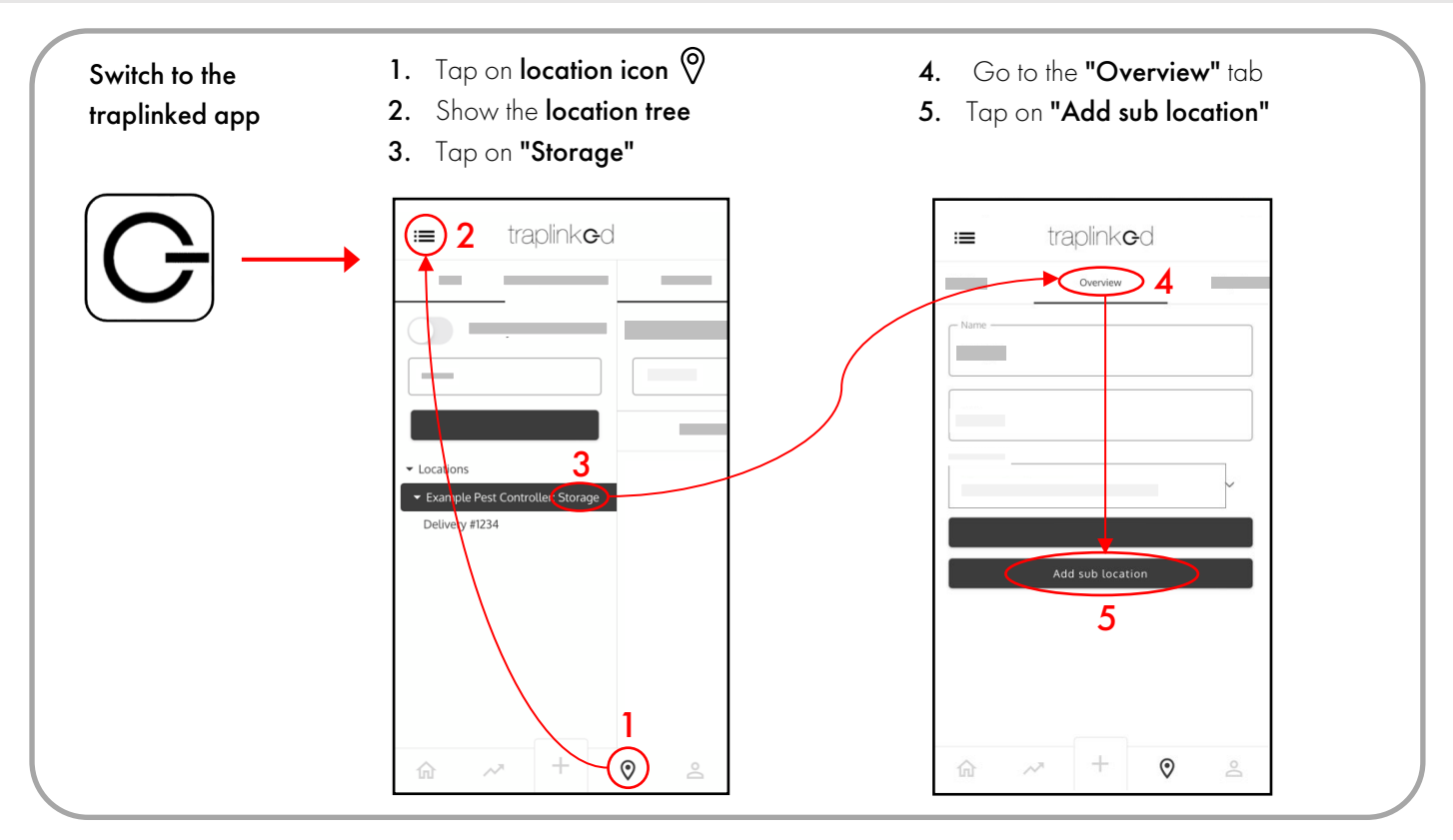

- 6. Enter a name, e.g. Supermarket
- 7. Enter the address of the location
- 8. Tap "Save"

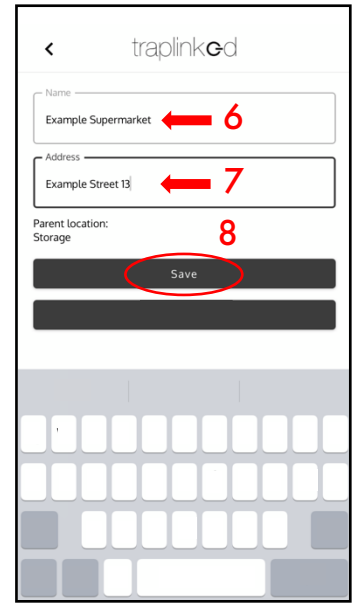

- 9. Show the location tree again
- 10. Your new location has been created

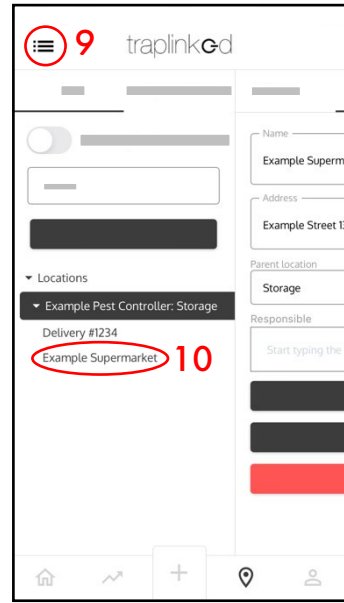

- <span id="page-6-0"></span>1. Go to the "Floor plan" tab in the selected location
- 2. Tap on "Upload floor plan"
- Alternatively, you can also take a **photo,** 3. Upload a picture of the floor plan
	- e.g. of the fire protection plan

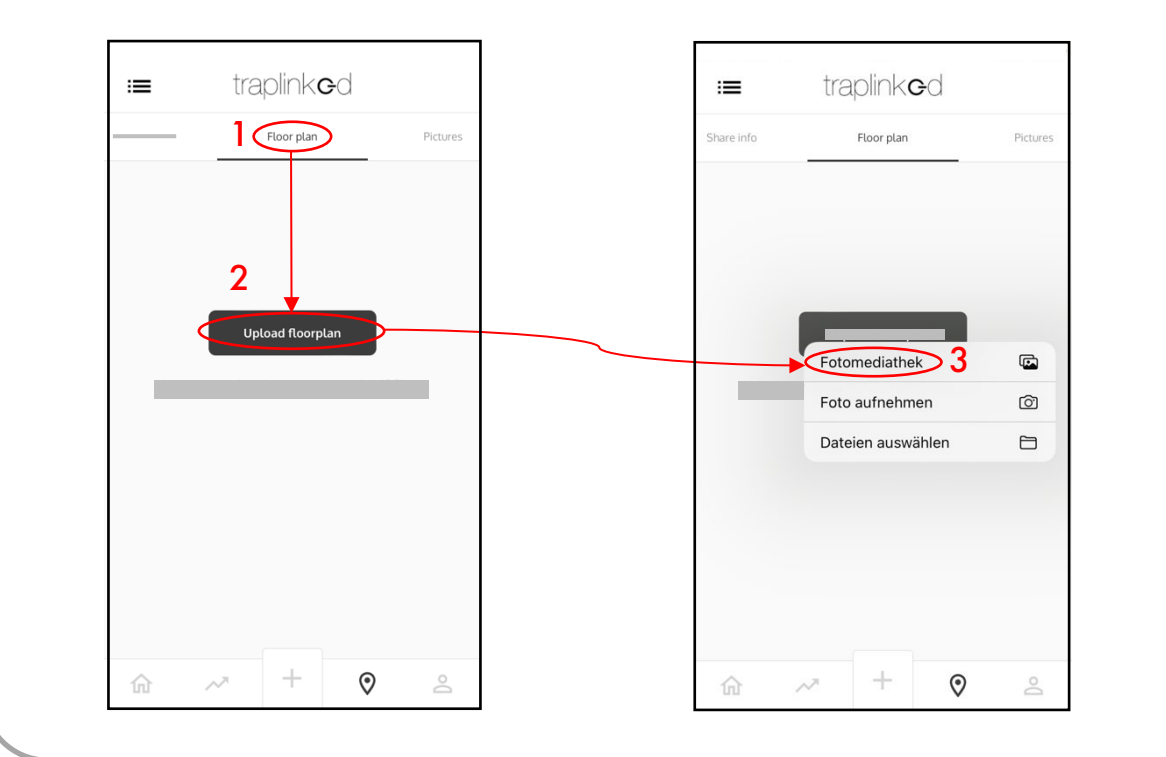

Your floor plan is saved and can be moved by dragging and zoomed with two fingers

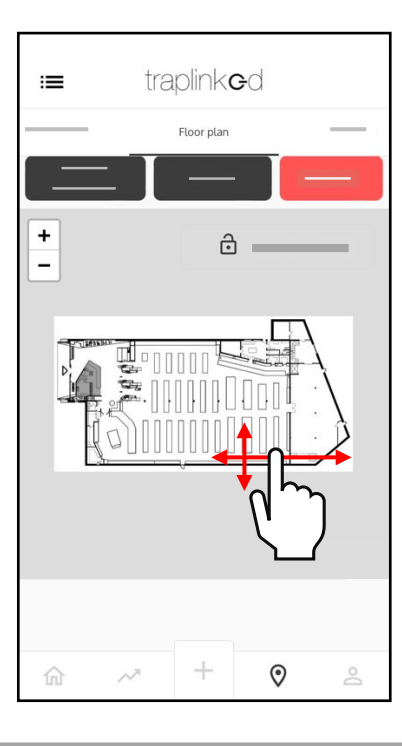

#### <span id="page-7-0"></span>2.3 Create sub-locations

Create sub-locations for the individual areas within your building. To do this, switch back to the "Overview" tab and then proceed as described in step 2.1

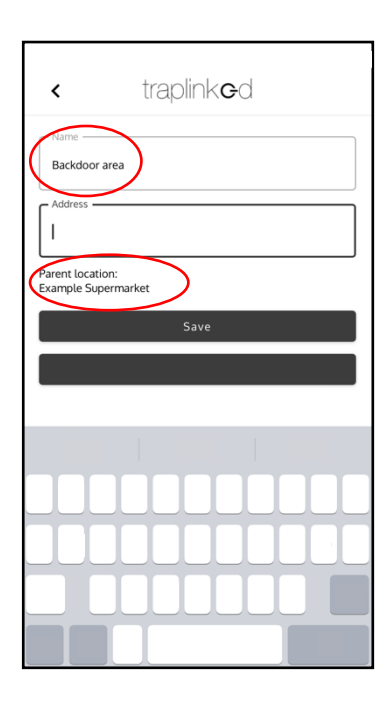

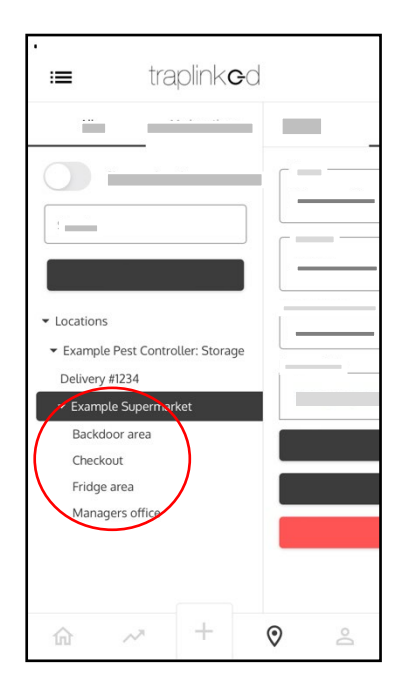

#### **A** CAUTION

Switch back to the parent location each time **before** creating a sub-location.

#### <span id="page-7-1"></span>2.4 Create and assign technicians

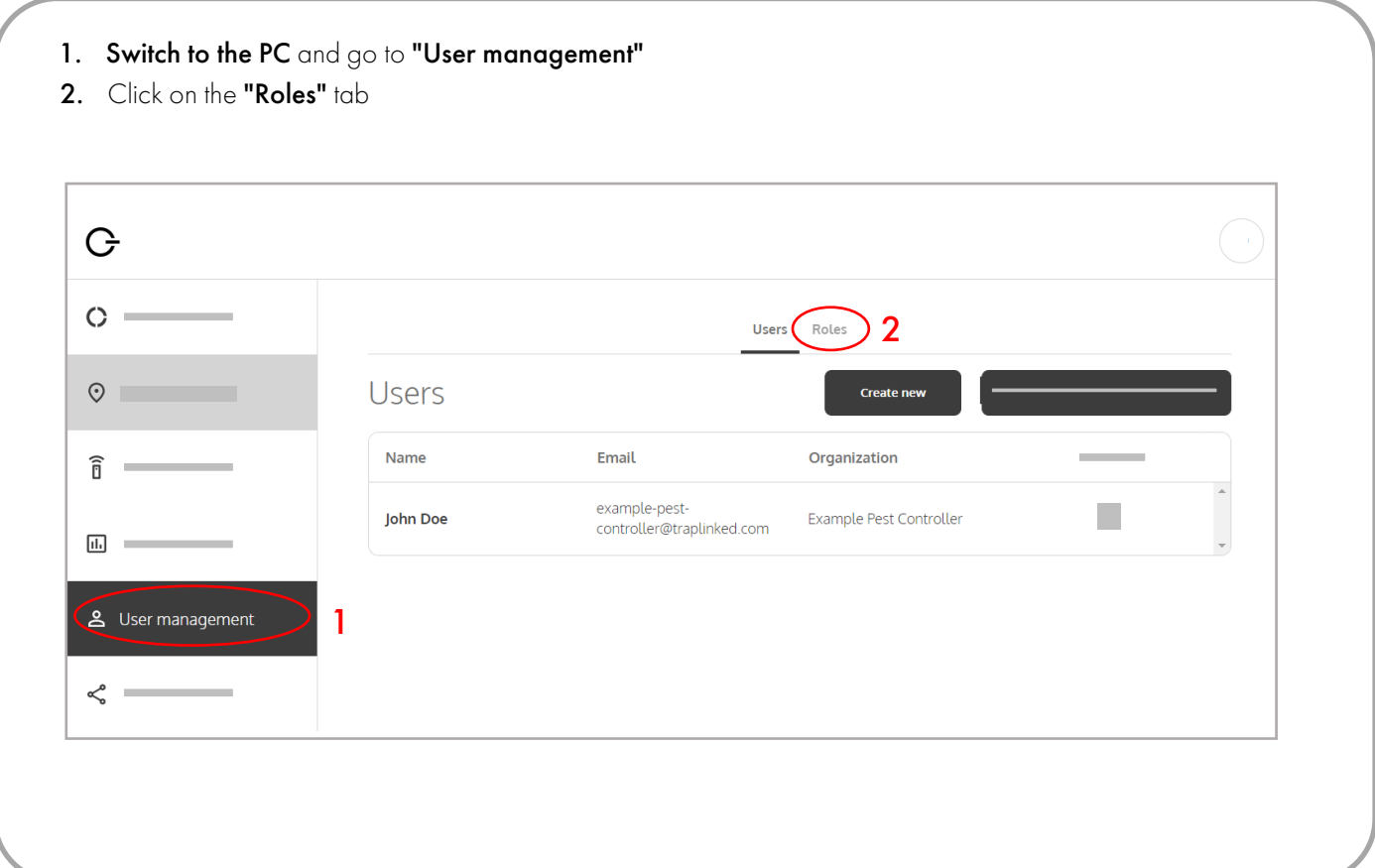

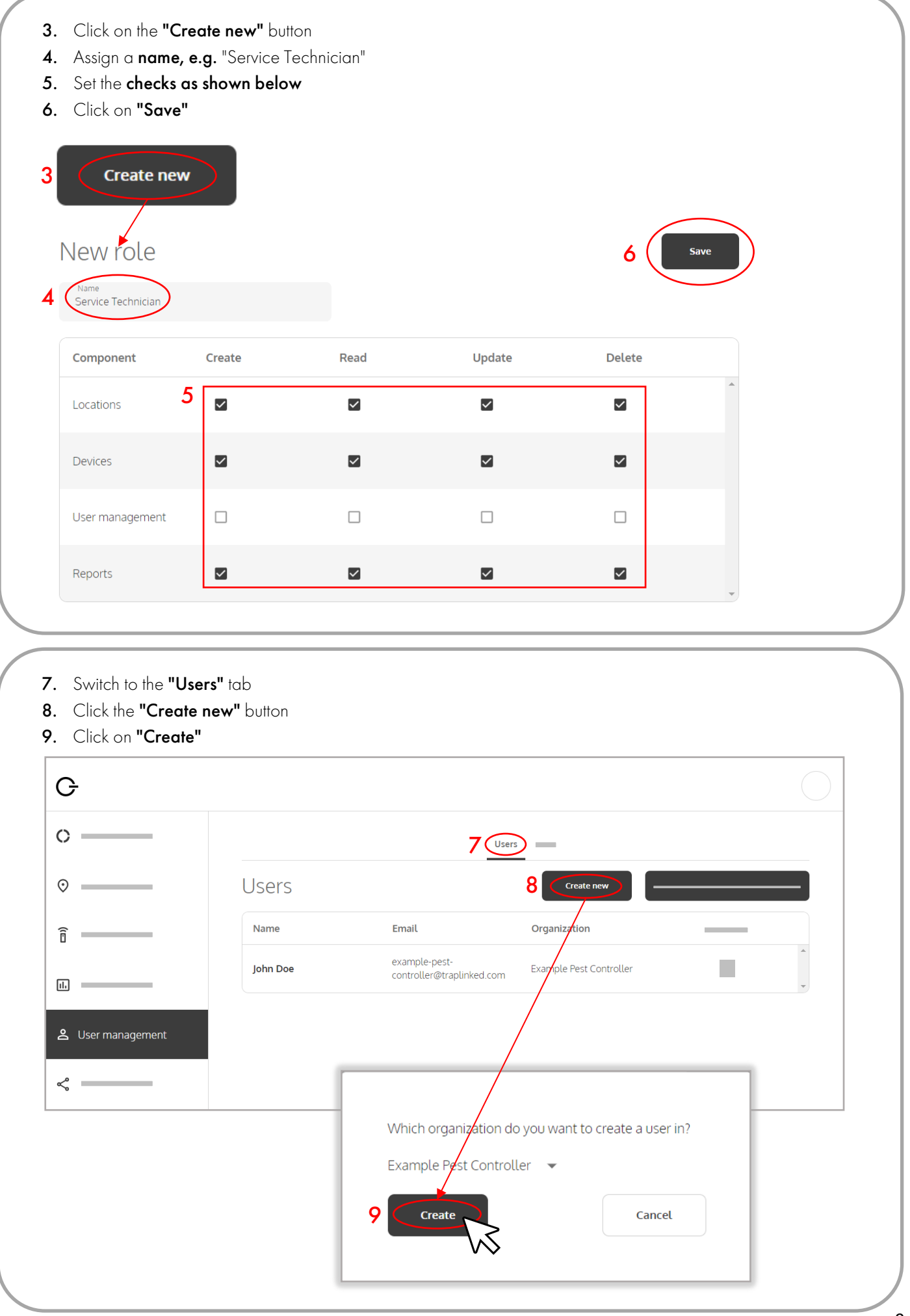

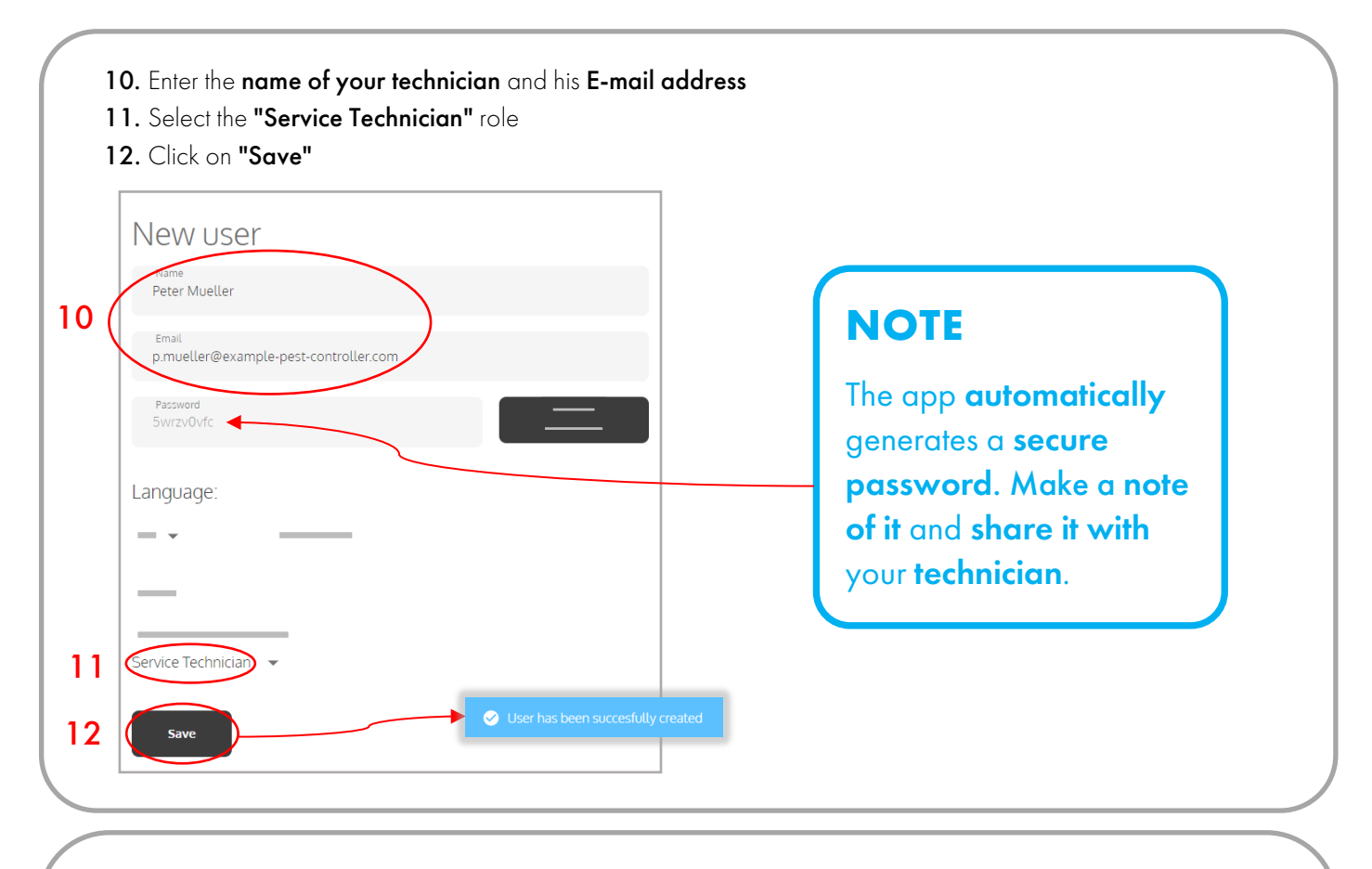

- 13. Switch to "Locations" and click on your parent location
- 14. Click on "Add responsible" and select your created technician
- 15. Click on "Add"

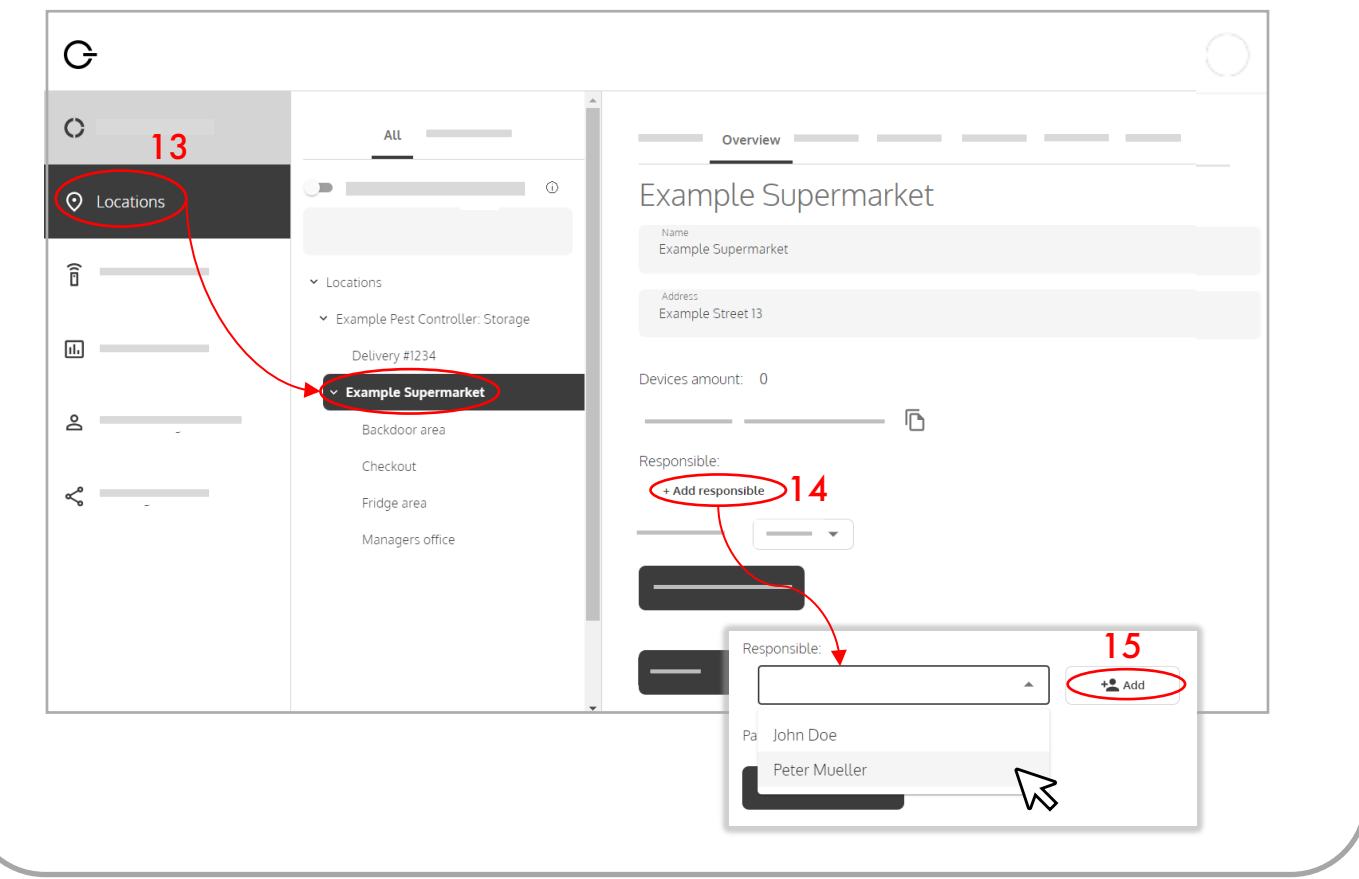

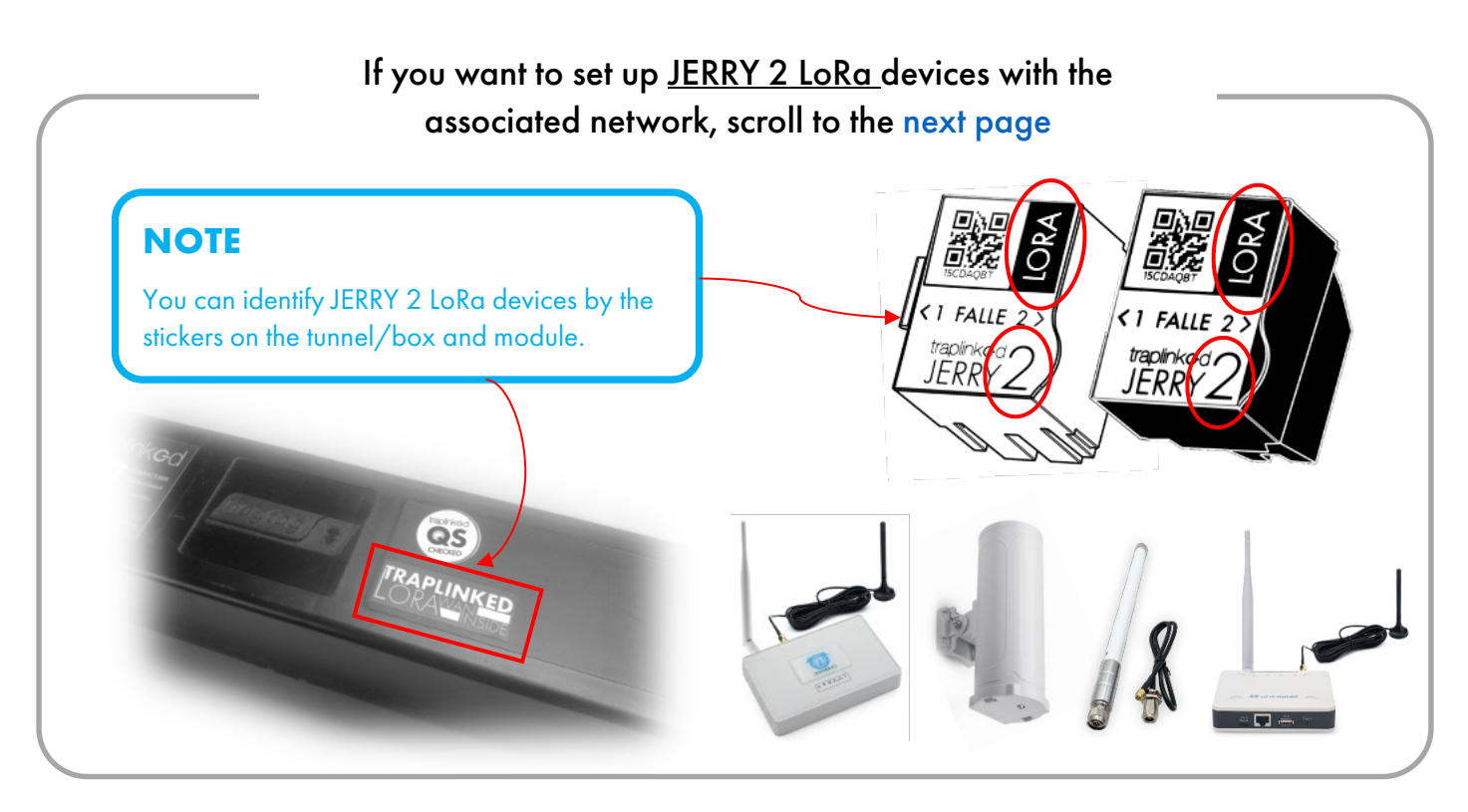

If you want to set up TOM or JERRY 2 WiFi devices with the associated network, turn to [page 18.](#page-17-0)

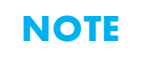

You can identify JERRY 2 WiFi devices by the sticker on the module housing.

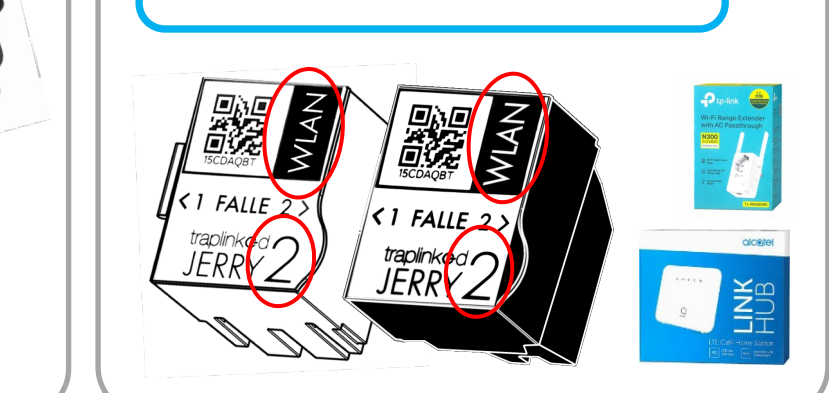

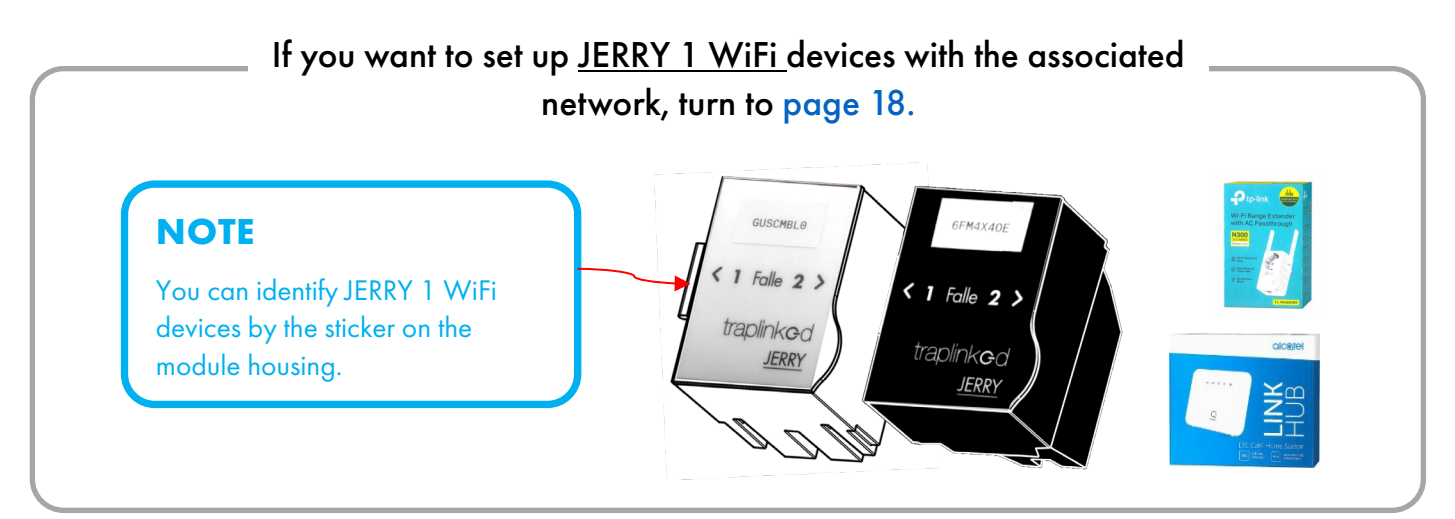

# <span id="page-11-0"></span>**3 LoRa network**

#### <span id="page-11-1"></span>3.1 Set up the indoor gateway (model LG308-4G)

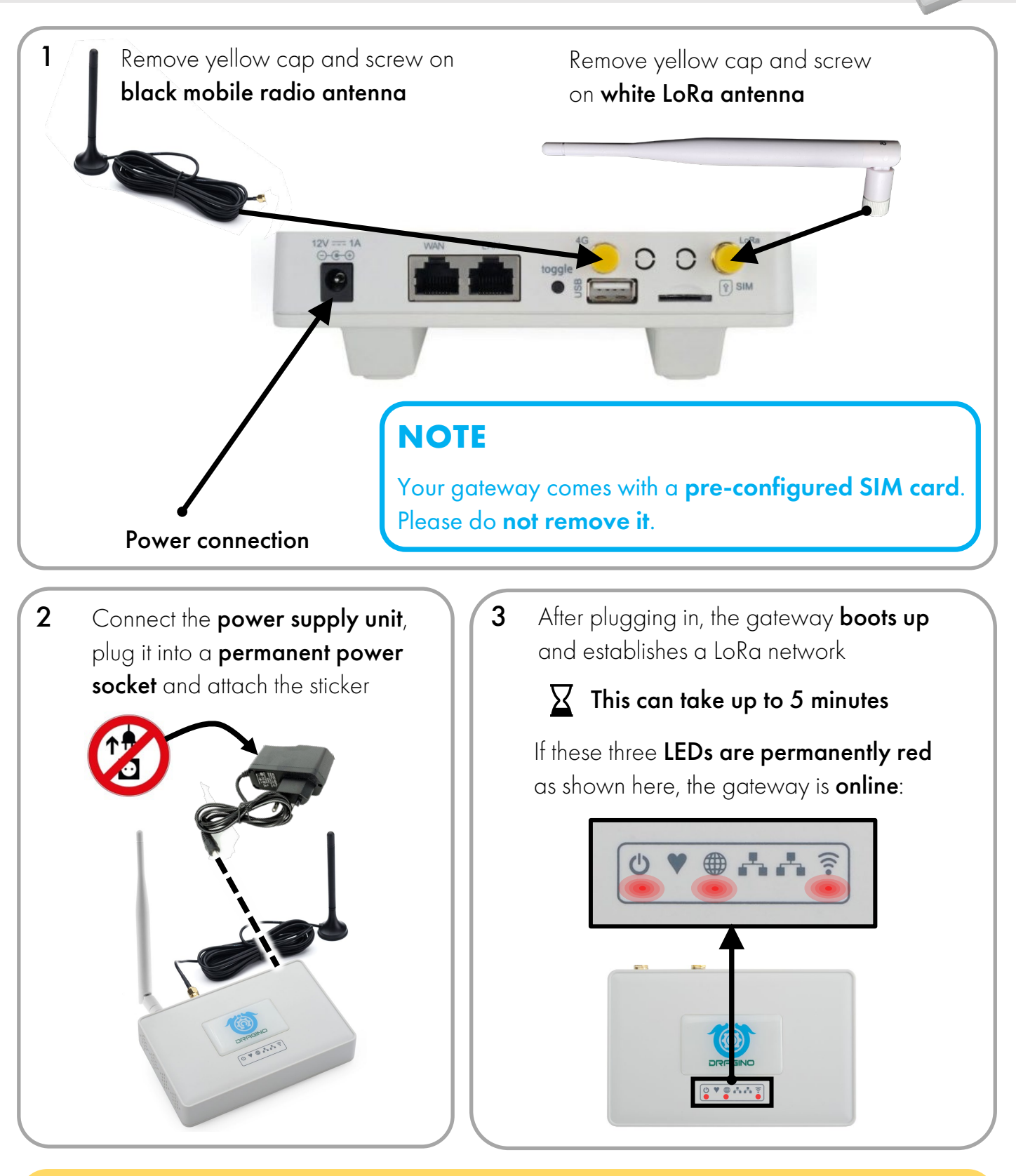

#### **CAUTION**

If the LED under the symbol  $\bigoplus$  is NOT permanently red, the gateway has no cell reception. Please reposition the gateway.

#### <span id="page-12-0"></span>3.2 Set up the indoor gateway (model LPS8N-E4G)

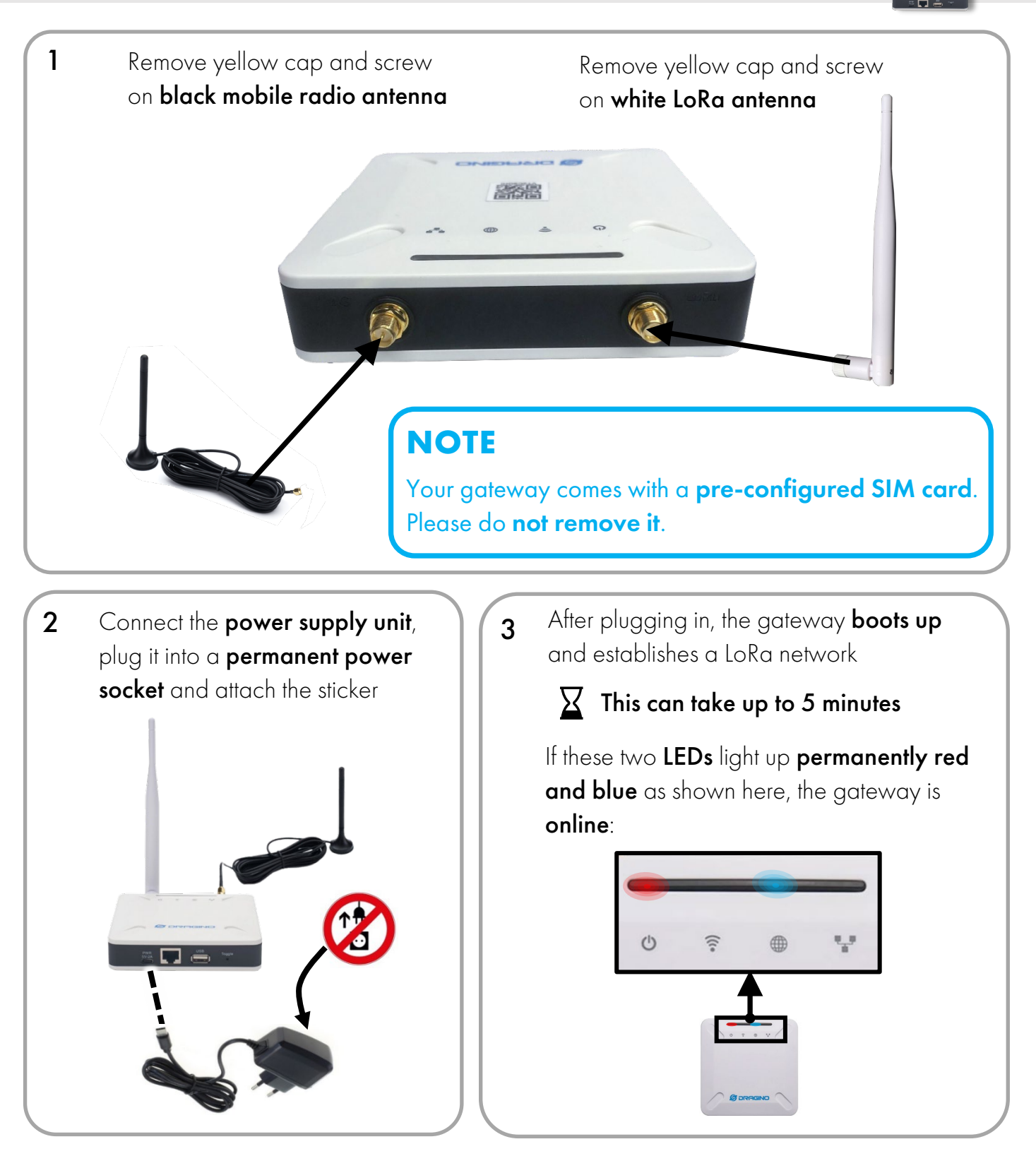

#### **CAUTION**

If the LED above the symbol  $\bigoplus$  is permanently red, the gateway has no cell reception. Please reposition the gateway.

#### <span id="page-13-0"></span>3.3 Set up the outdoor gateway (DLOS8-4G model)

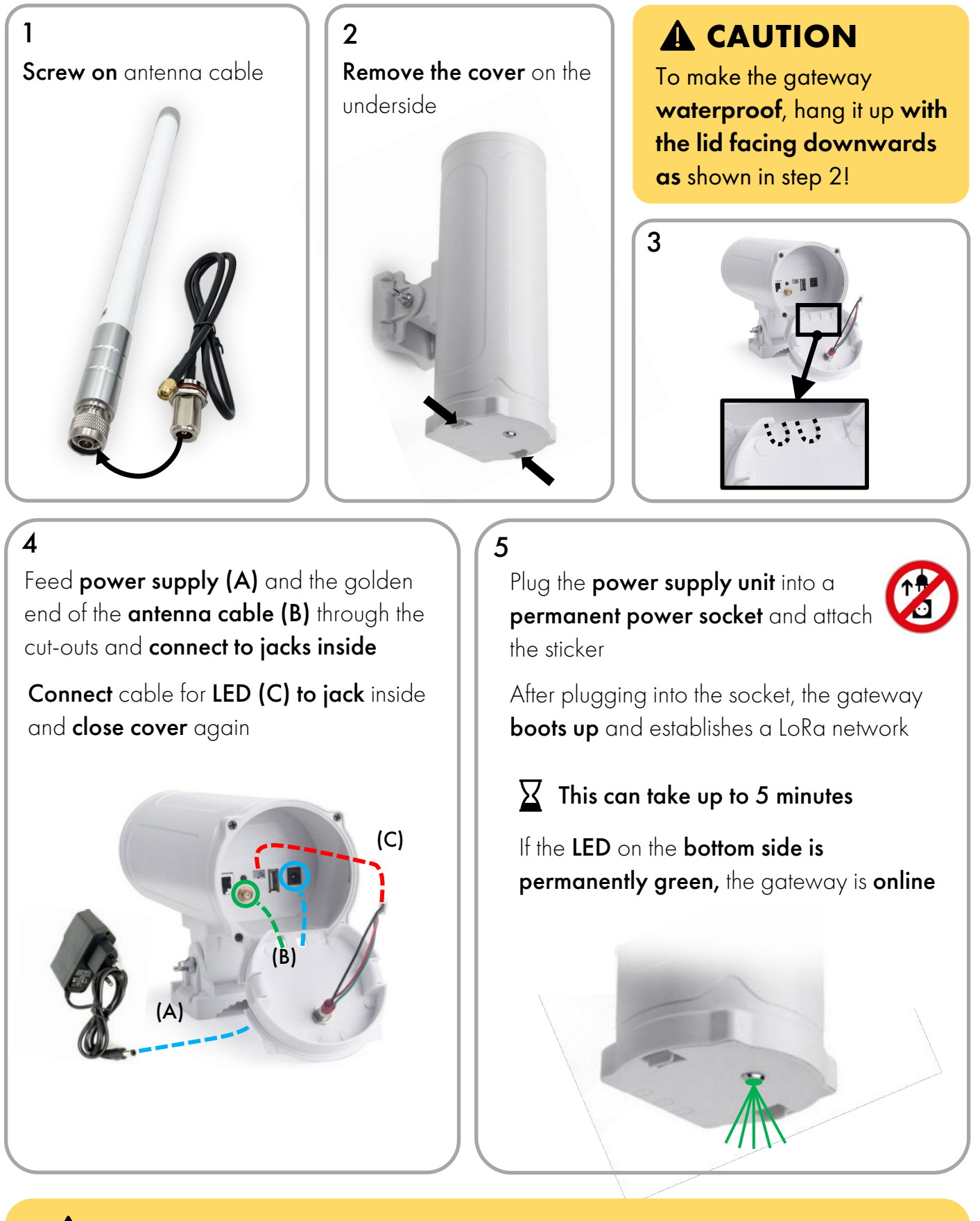

#### **CAUTION**

If the LED on the bottom side is permanently red, the gateway has no cell reception. Please reposition the gateway.

#### <span id="page-14-0"></span>**NOTE**

The correct positioning of the gateways in your building has a great influence on the quality of the LoRa network. Therefore, adhere to the following guidelines.

#### The following ranges from gateway to JERRY are possible:

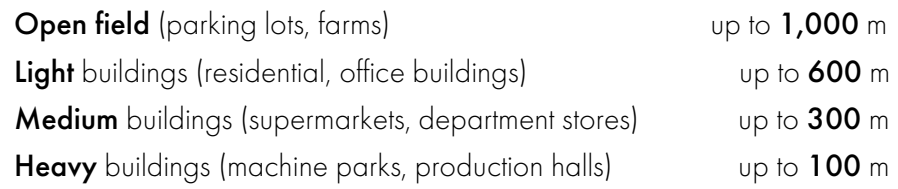

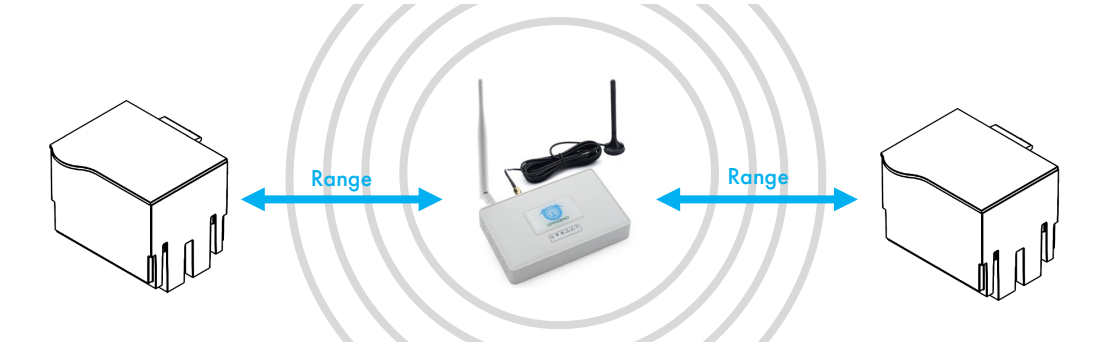

You can run up to 220 devices through 1 gateway. Select the number of gateways depending on the size of the building and the **ranges** given above

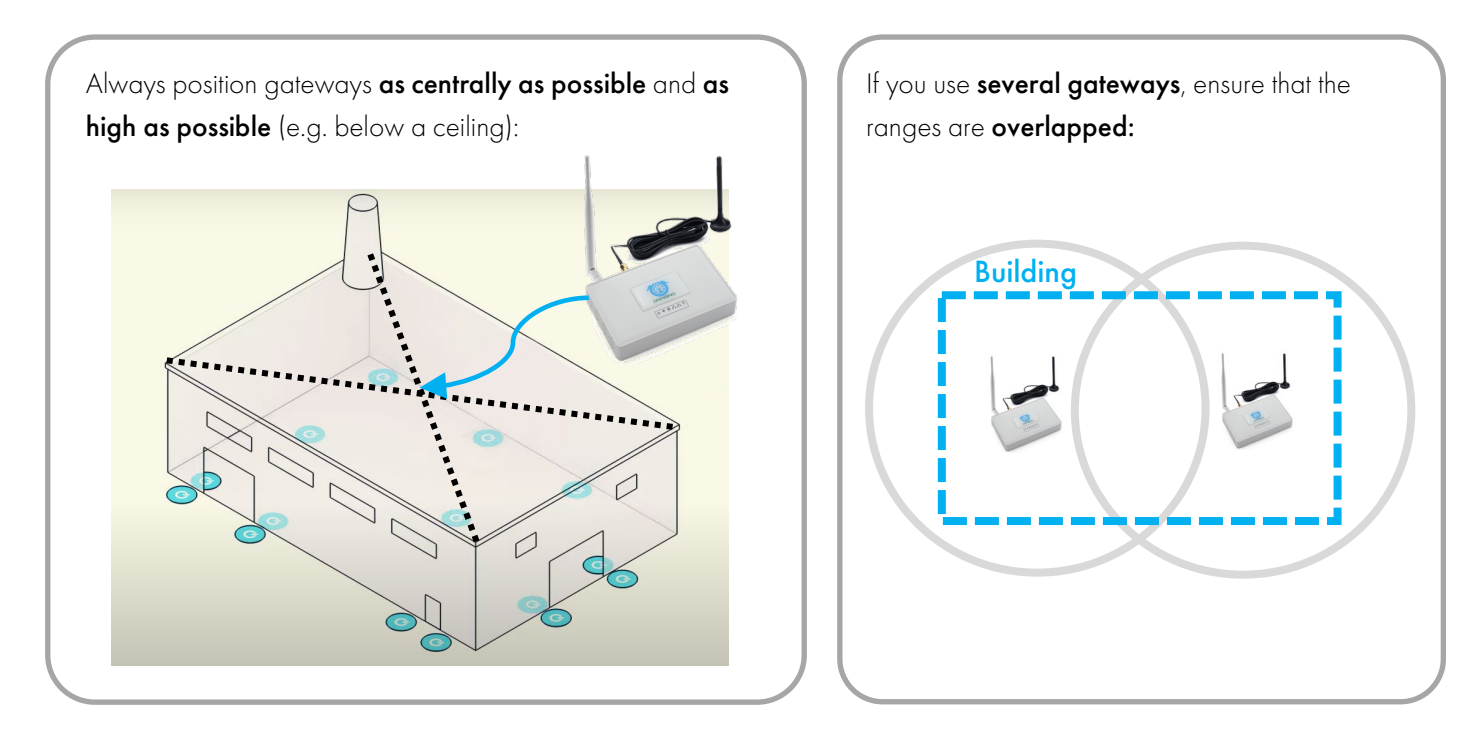

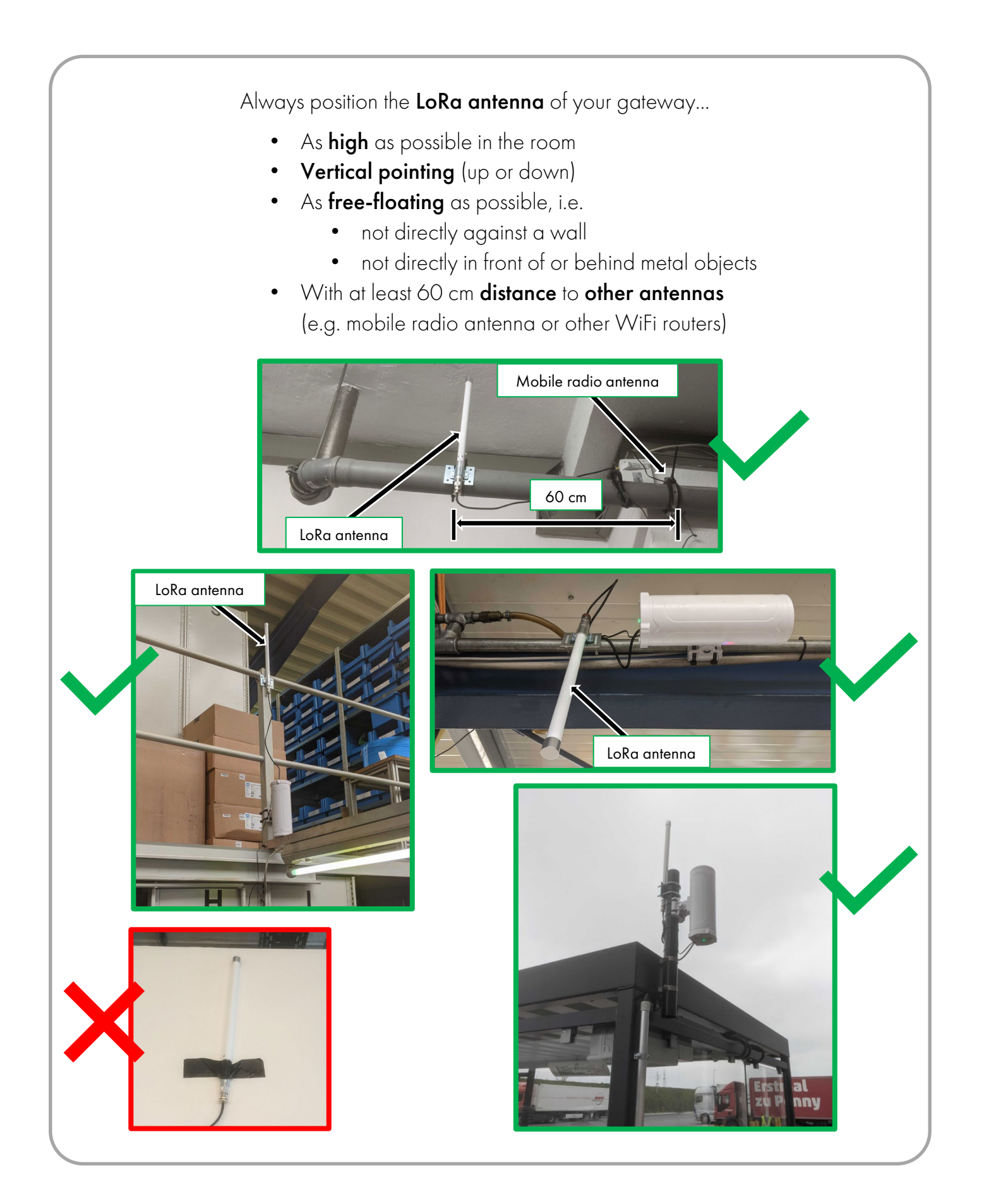

#### <span id="page-16-1"></span><span id="page-16-0"></span>3.5 Position the traps

In principle, you can **position** your traps freely **within the** specified ranges.

#### **CAUTION**

In the edge area, an additional **protective plate can** possibly lead to the connection strength not being sufficient. In this case, do without the protective plate, reposition the trap or hang another gateway.

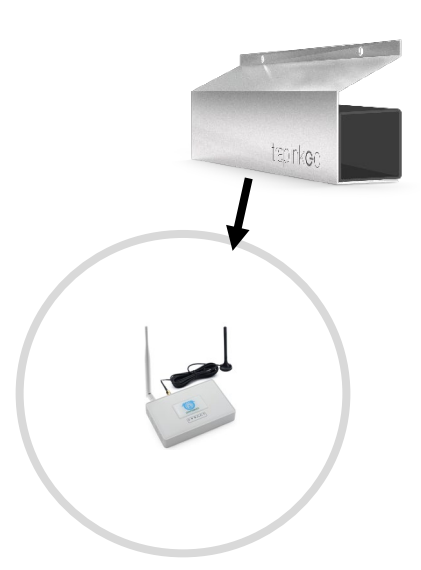

### **CAUTION**

Once the gateway is booted, you will see a network called "dragino" in the WiFi settings of your smartphone - this is just the internal WiFi hotspot of the gateway and has NOTHING to do with the LoRa connection strength!

"Measuring" the LoRa connection strength via smartphone is NOT possible!

#### **NOTE**

In the case of radio-technically **demanding buildings**, e.g. with numerous thick walls/ceilings (refrigerated warehouses, highly insulated buildings), an individual approach is advisable.

Before setting up, measure the object using a field strength meter as shown in the adjacent video.

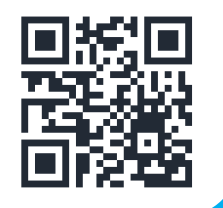

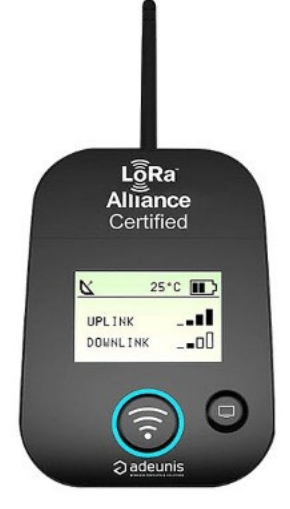

If you need further help or are unsure, please contact traplinked support for a joint project planning.

#### **4 WiFi network**

#### <span id="page-17-0"></span>4.1 WiFi from the customer (Plug & Play)

# **CAUTION**

Both JERRY and TOM work exclusively with 2.4 GHz WiFi networks. Ask your customer to assure you that his WiFi network really transmits at 2.4 GHz.

- 1. Your traps are already pre-configured to the customer's WiFi data (name and password). You do not have to do anything to the traps
- 2. Log in to your customer's WiFi on your smartphone
- 3. Walk the entire building and check if there is sufficient WiFi connection everywhere

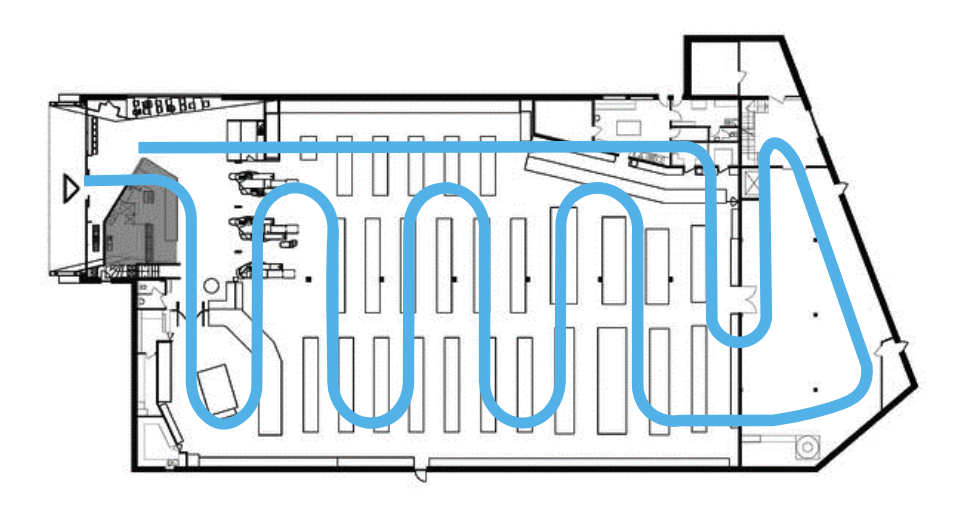

# **CAUTION**

The WiFi connection within a building can deteriorate situationally, e.g. due to closing doors or filling shelves. Therefore, make sure that the connection does not fall below 2 bars anywhere during your walk-through.

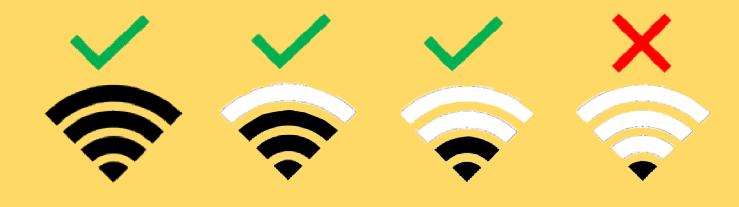

#### <span id="page-18-0"></span>4.2 traplinked router and repeater (Plug & Play)

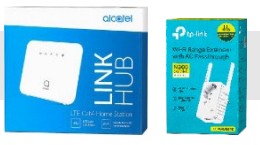

- 1. Your traps are already pre-configured to the WiFi data (name and password) of the supplied routers and repeaters. You do not have to do anything to the traps
- 2. Find a central location in the property with a permanent power outlet that is as high as possible. Areas that are difficult to access are ideal to ensure that no one unplugs the router

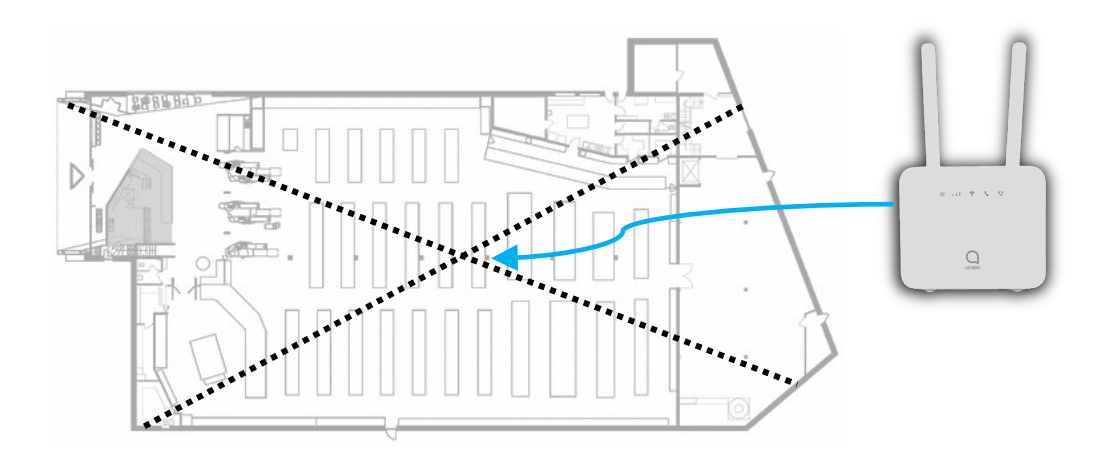

3. Screw on both antennas, plug in the router and attach the sticker

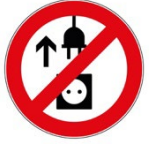

After plugging into the socket, the router **boots up** 

#### This can take up to 5 minutes

J

If these four LEDs light up solid blue as shown here, the router is online:

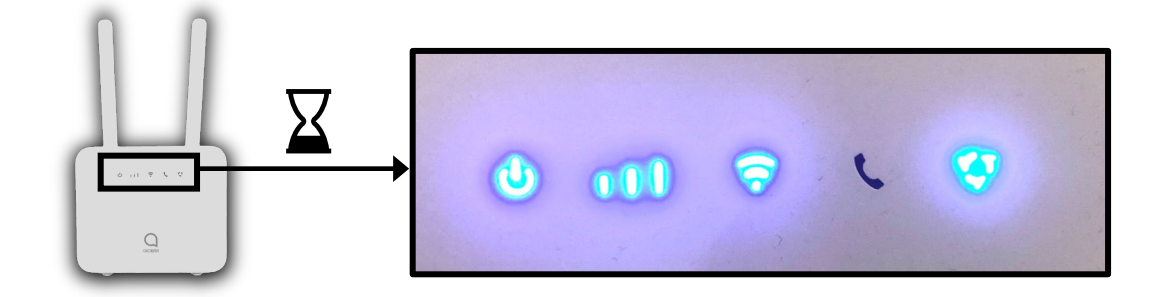

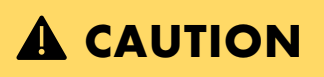

For a long-term stable network, the router should show at least two bars of cellular reception.

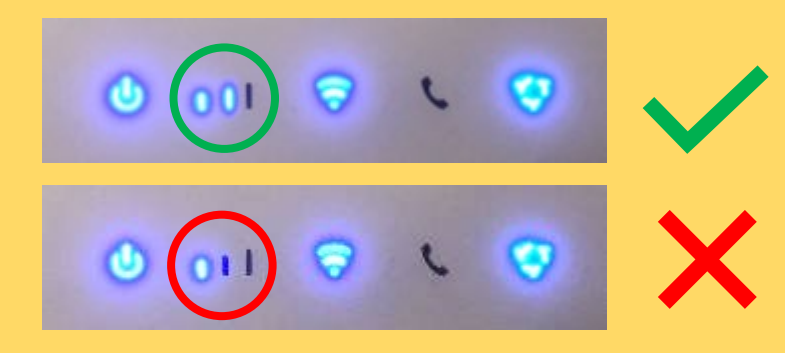

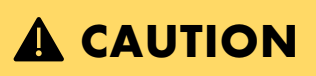

If the rightmost LED is red, the router has no cell reception.

Please reposition the router.

### **A** CAUTION

If the LED on the far right flashes blue, there is a problem with the SIM card. Please contact the traplinked support.

 $0$  of  $9$ 

U  $11$ も  $11$  $\sigma$ U  $11$ ¢  $\mathbf{v}$  $11$ 

- 4. Log in to the router's WiFi on your smartphone
- 5. Walk around the building and check if there is a sufficient WiFi connection everywhere

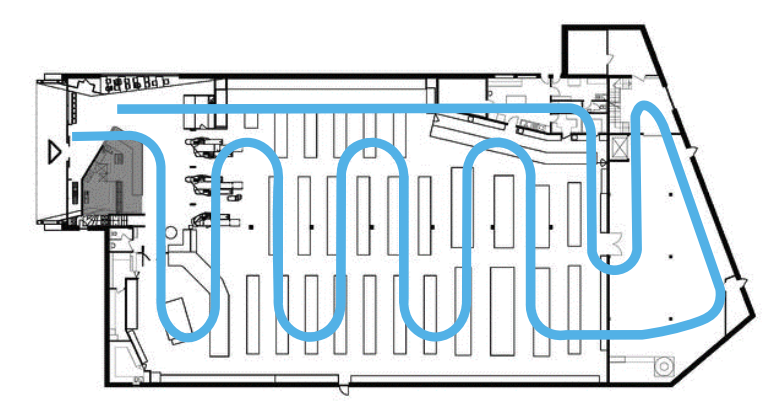

### **CAUTION**

The WiFi connection within a building can deteriorate situationally, e.g. due to closing doors or filling shelves. Therefore, make sure that the connection does not fall below 2 bars anywhere during your walk-through.

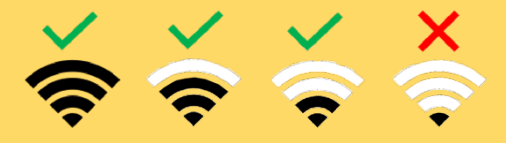

5. If the WiFi connection is not sufficient in some places, position one to a maximum of two repeaters as indicated below. These should also be plugged into permanent power sockets

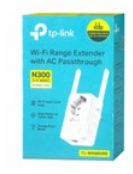

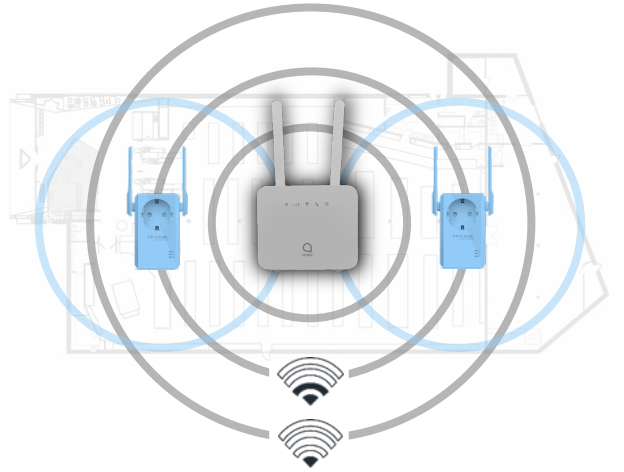

# **CAUTION**

Make sure that the router is really online before you plug in the repeaters. Check this with your smartphone. Only place the repeater in places where the router's reception measured with your smartphone has at least two bars of signal strength.

#### <span id="page-21-0"></span>4.3 Manual configuration

#### **NOTE**

Manual configuration allows you to integrate your JERRY and TOM devices into any WiFi network. You must be on site to do this.

#### **CAUTION**

JERRY and TOM only work with 2.4 GHz WiFi networks. Ask your customer to assure you that his WiFi network really transmits at 2.4 GHz.

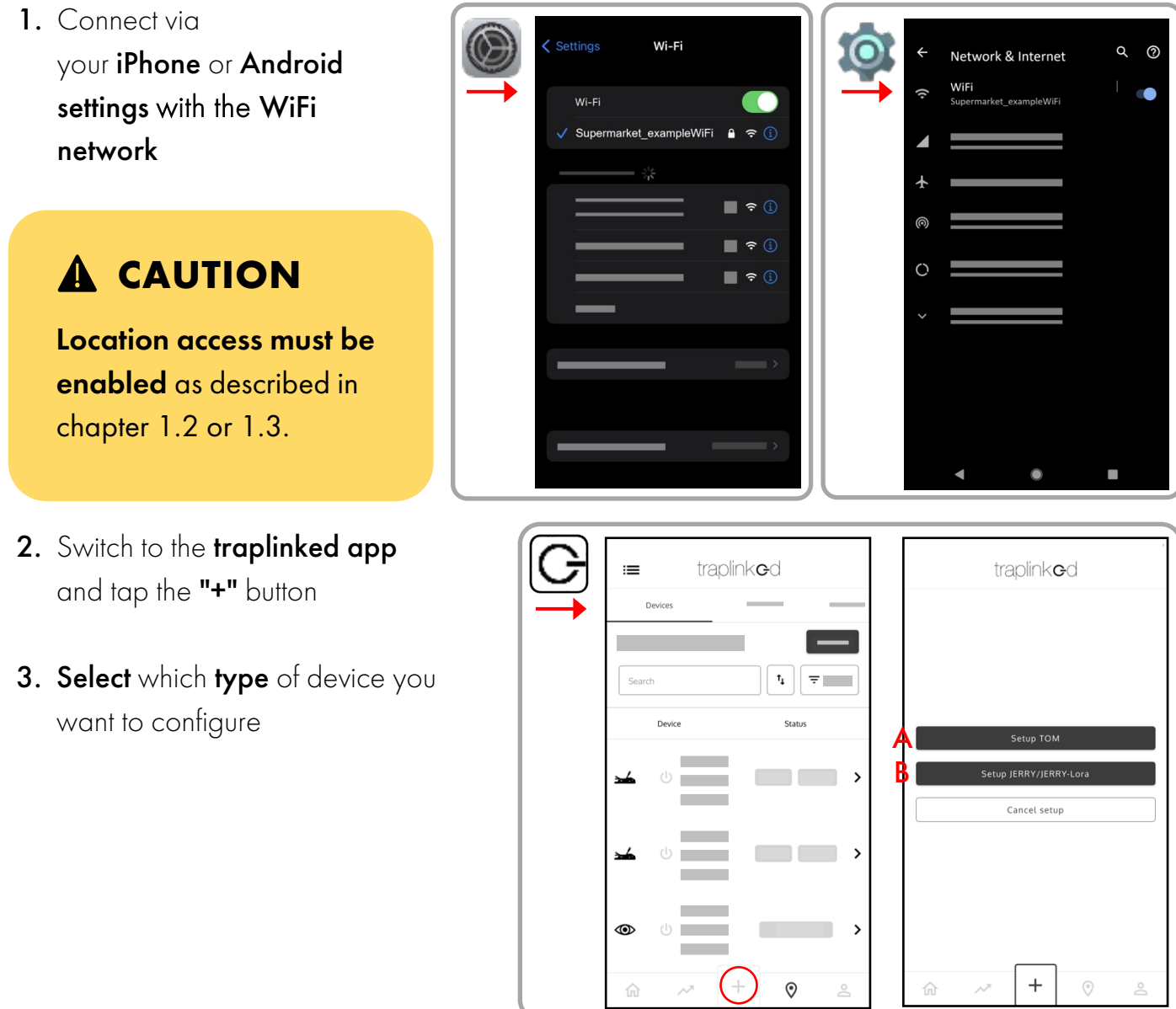

4. Follow the instructions in the app

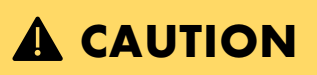

Make sure that you do not make any typing errors when entering the password.

5. Tap on "Start data transmission"

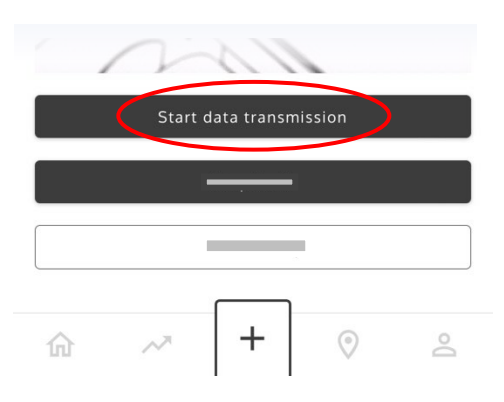

- 6. When the process is complete, you will receive the message "X of X is successfully set up"
- 7. Tap "Confirm" and then "Done"

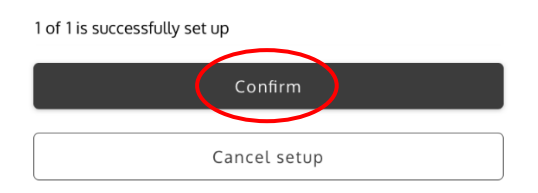

8. Switch off your device after successful completion

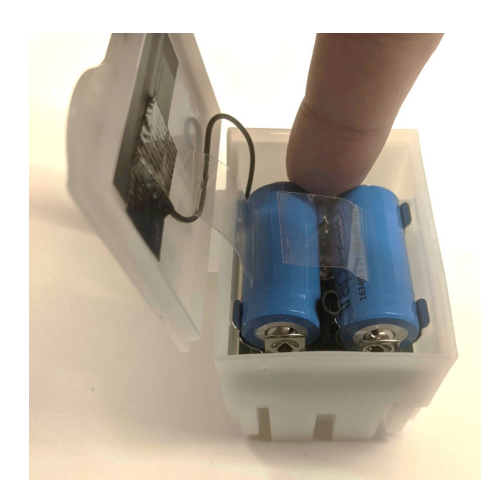

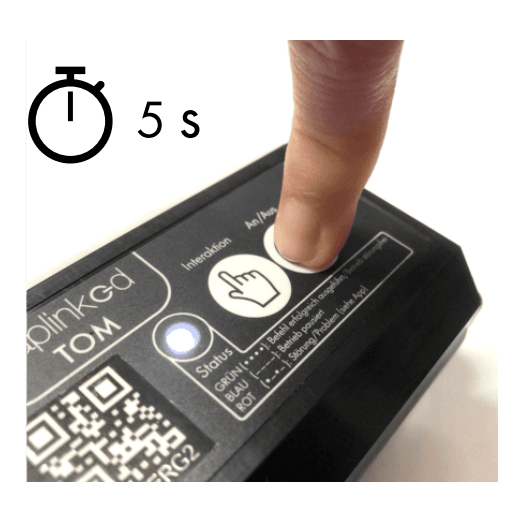

# <span id="page-23-0"></span>**5 Devices**

#### <span id="page-23-1"></span>5.1 Move and rename

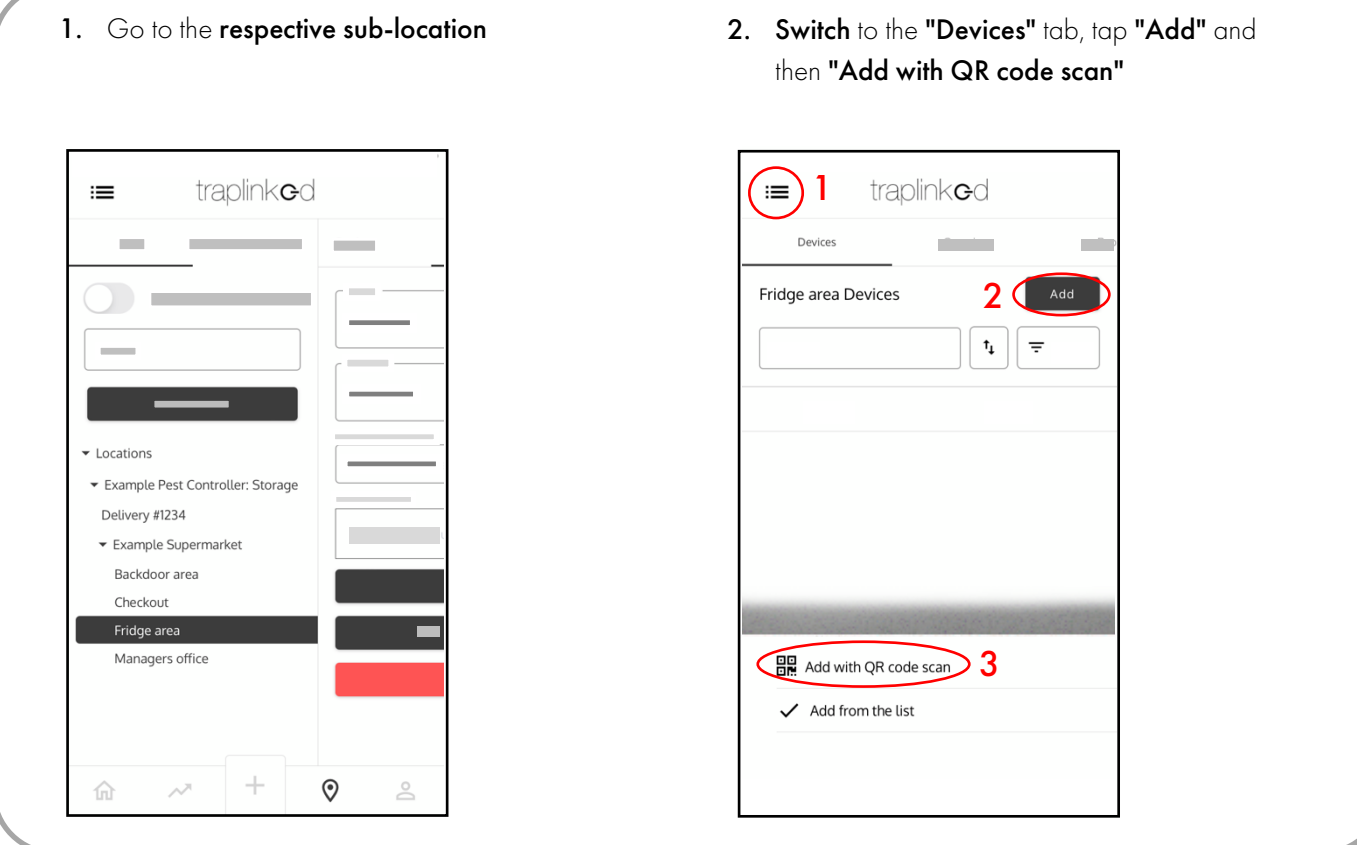

3. Scan the QR code of the device. Press the device number to set a check mark. Tap on "Add"

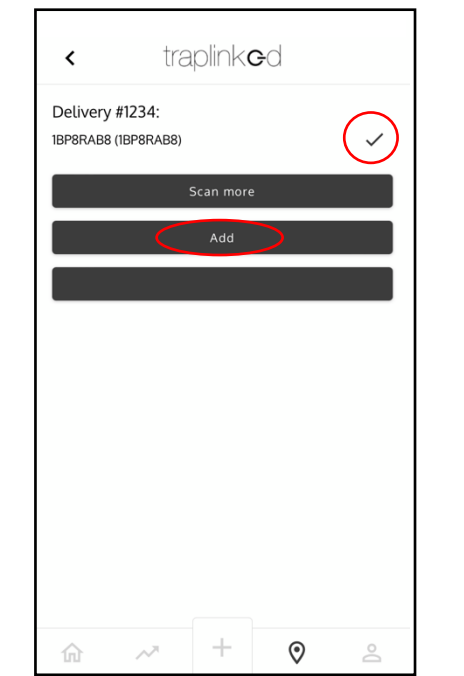

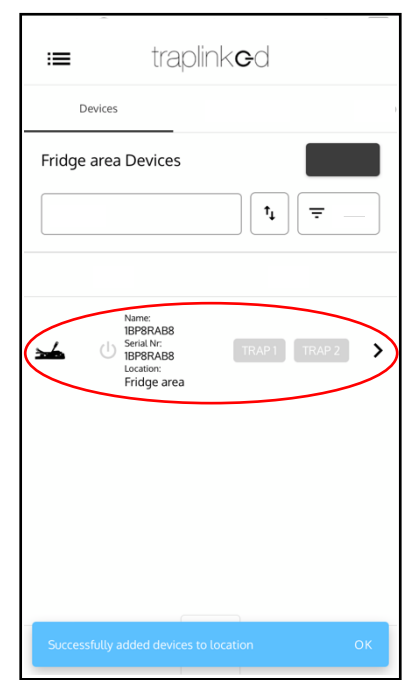

4. Your device appears in the sub-location

#### 5. Tap the device

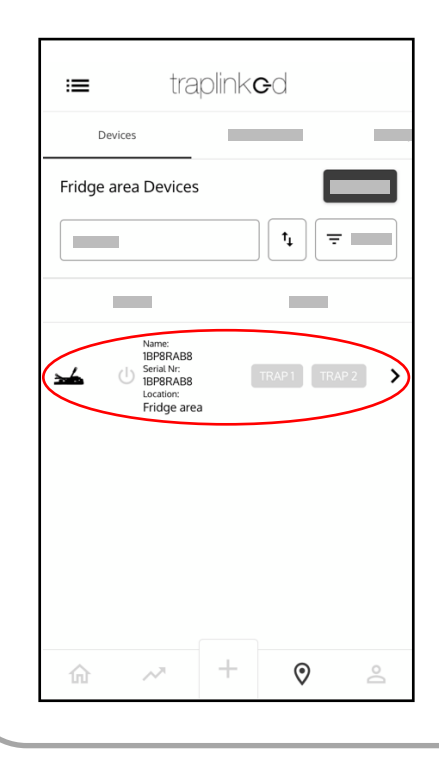

6. Switch to the "Settings" tab and tap on the "Name" field

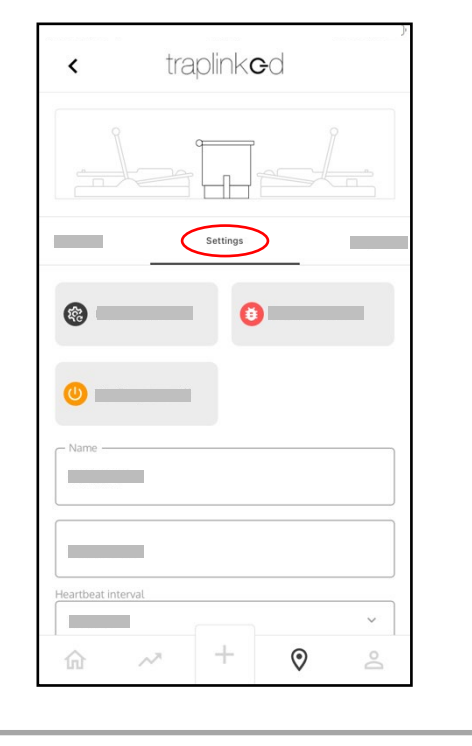

#### 7. Enter a device name

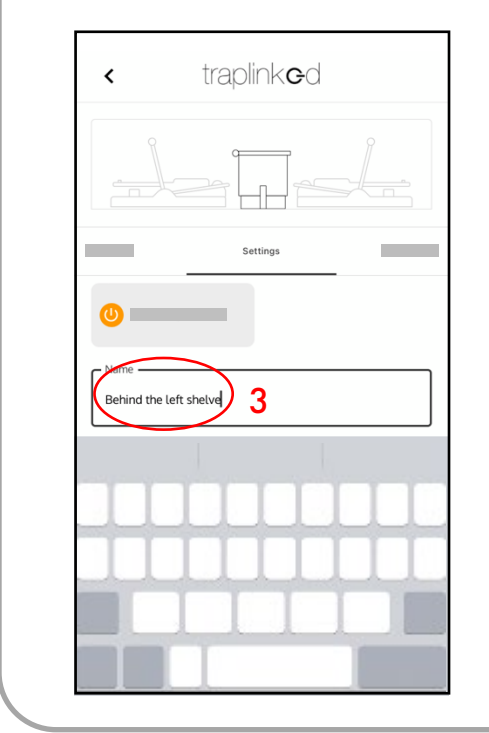

#### 8. Tap "Save"

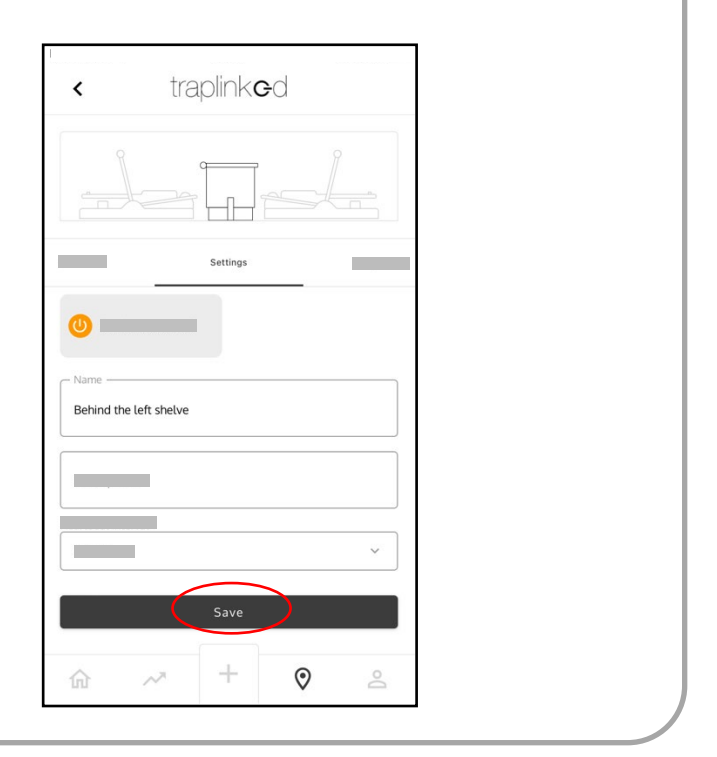

#### <span id="page-25-0"></span>5.2 Switch on

#### <span id="page-25-1"></span>5.2.1 Switch on and set up – JERRY 2 LoRa

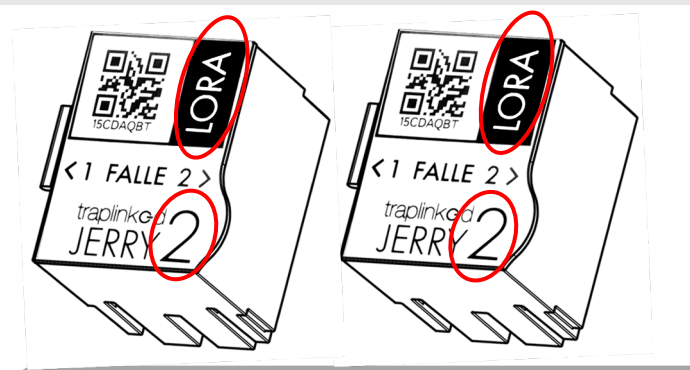

- 1. Open the cover of the module
- 2. Remove both battery disconnect strips

**A** CAUTION

Always switch on devices exactly where you want them to be later.

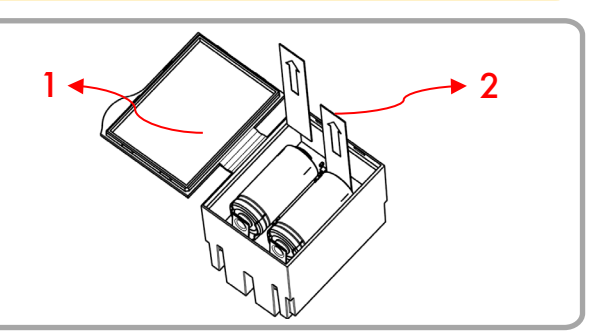

- **A** CAUTION If your device flashes any color other than blue, turn it off. Check if the module and snap traps are seated correctly. Switch the device on again. 3. Make sure that the JERRY module and the snap trap(s) are seated straight After switching on, the device establishes an encrypted connection to the LoRa network. This process usually takes no longer than 1 minute. After that, your device appears as online in the traplinked app. 1 min 4. Arm the snap trap(s) 5. Press the on/off button. The device flashes blue
	- 6. Close the lid of the module, close the tunnel/box and carefully place the device at the control point

#### <span id="page-26-0"></span>5.2.2 Switch on and set up – JERRY 2 WiFi

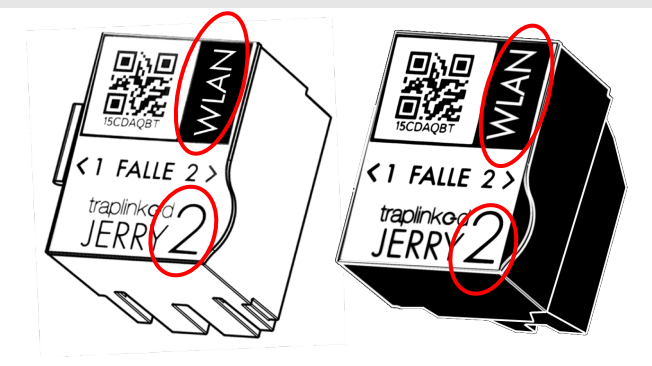

#### **CAUTION**

Always switch on devices exactly where you want them to be later.

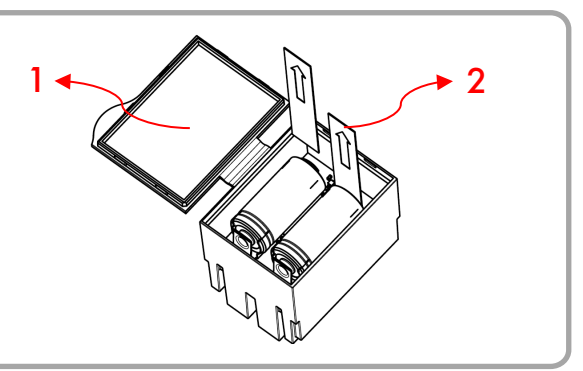

- 1. Open the cover of the module
- 2. Remove both battery disconnect strips

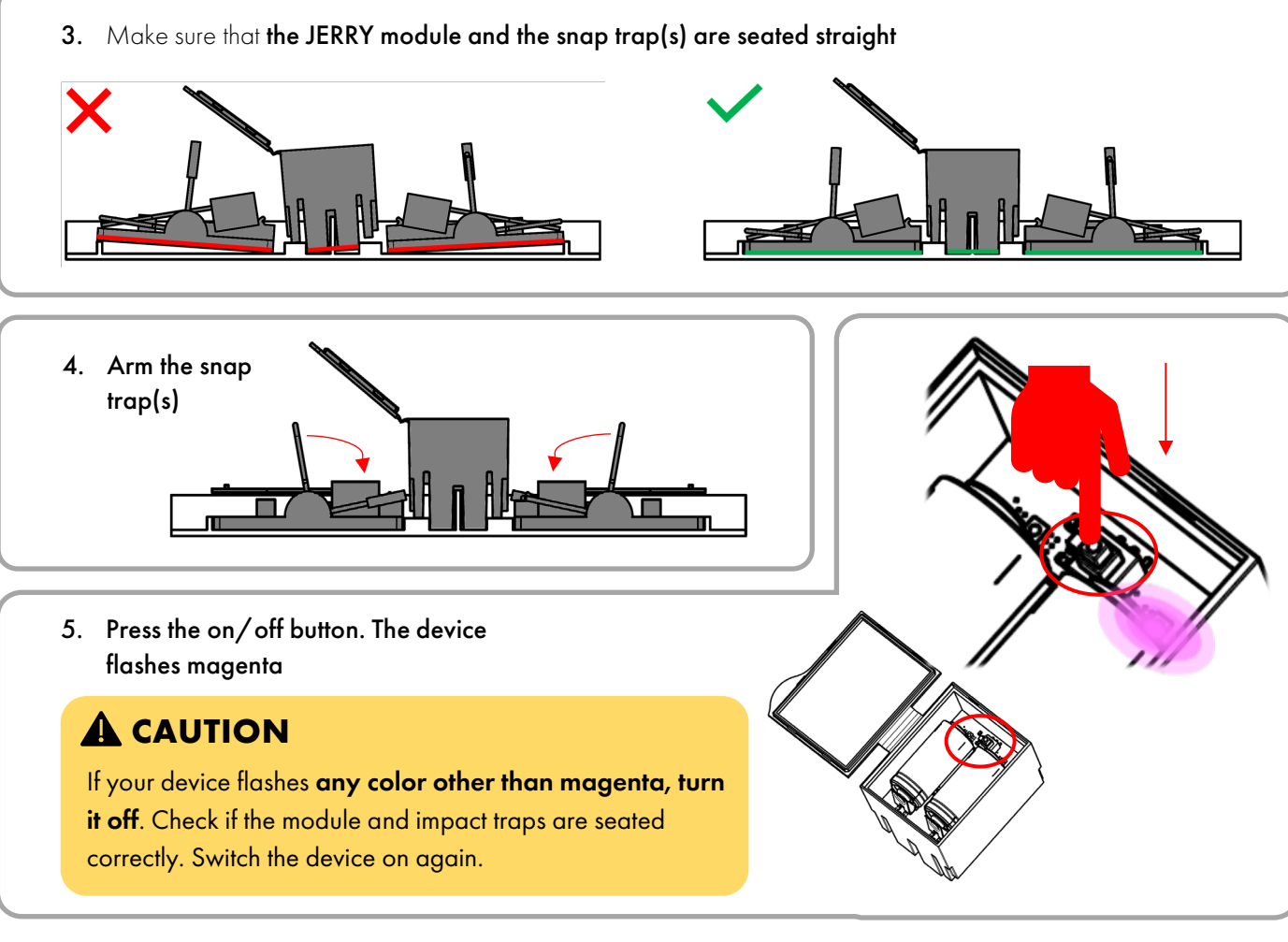

After switching on, the device establishes an encrypted connection to the WiFi network. This process usually takes no longer than 20 seconds. After that, your device appears as online in the traplinked app.

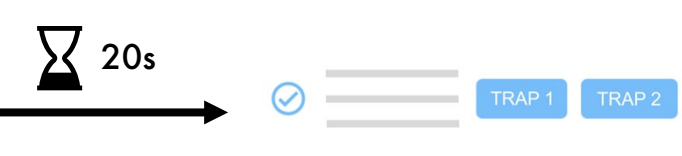

6. Close the lid of the module, close the tunnel/box and carefully place the device at the control point

### <span id="page-27-0"></span>5.2.3 Switch on and set up – TOM

# **A CAUTION**

Always switch on devices exactly where you want them to be later.

Use your smartphone to make sure that there are at least 2 bars of WiFi signal at the installation location of your TOM.

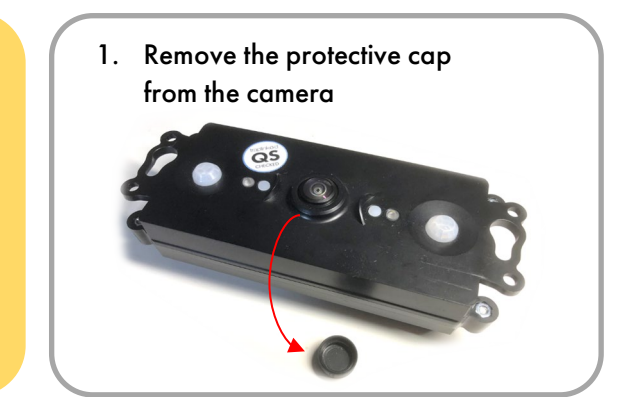

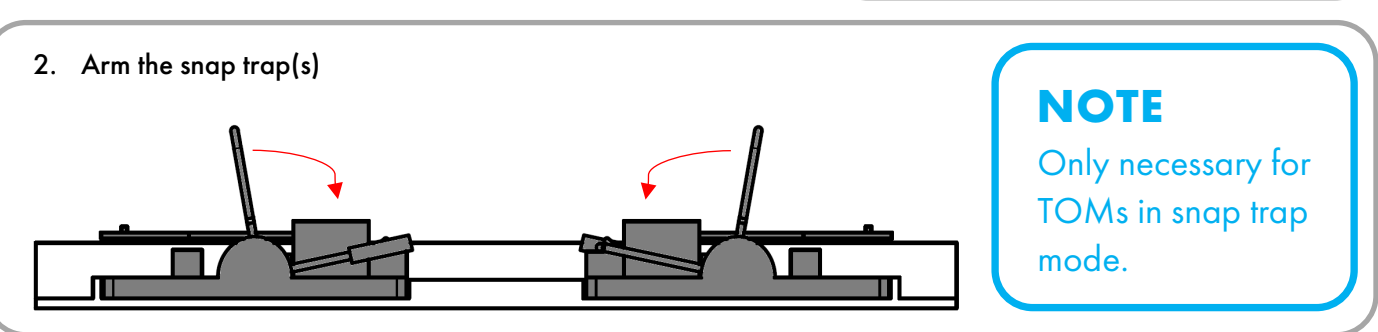

S

3. Press and hold the on/off button for approx. 4s. Release the button as soon as the device flashes white

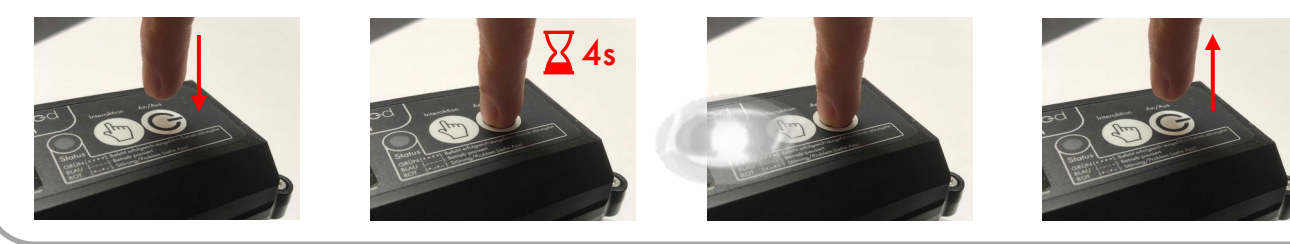

After switching on, the device connects to the WiFi network and sends a first image. This process usually takes no longer than 1 minute. Your TOM device then appears as online in the traplinked app.

#### **NOTE**

1. Magenta flashing after switching on indicates that the WiFi network has been found by the device. Green flashing means that the device has successfully  $\left\{ \right.$  1 min connected to this WiFi network. 3. Renewed green flashing means that the device has successfully sent a first image. Online Online Online

# **A** CAUTION

Your device is not flashing green, but colored or red? Please check whether the WiFi connection is strong enough. If you are using a traplinked router, make sure that it also has cell reception.

4. Switch to the "Pictures" tab in the device view of the respective TOM device and check the first image

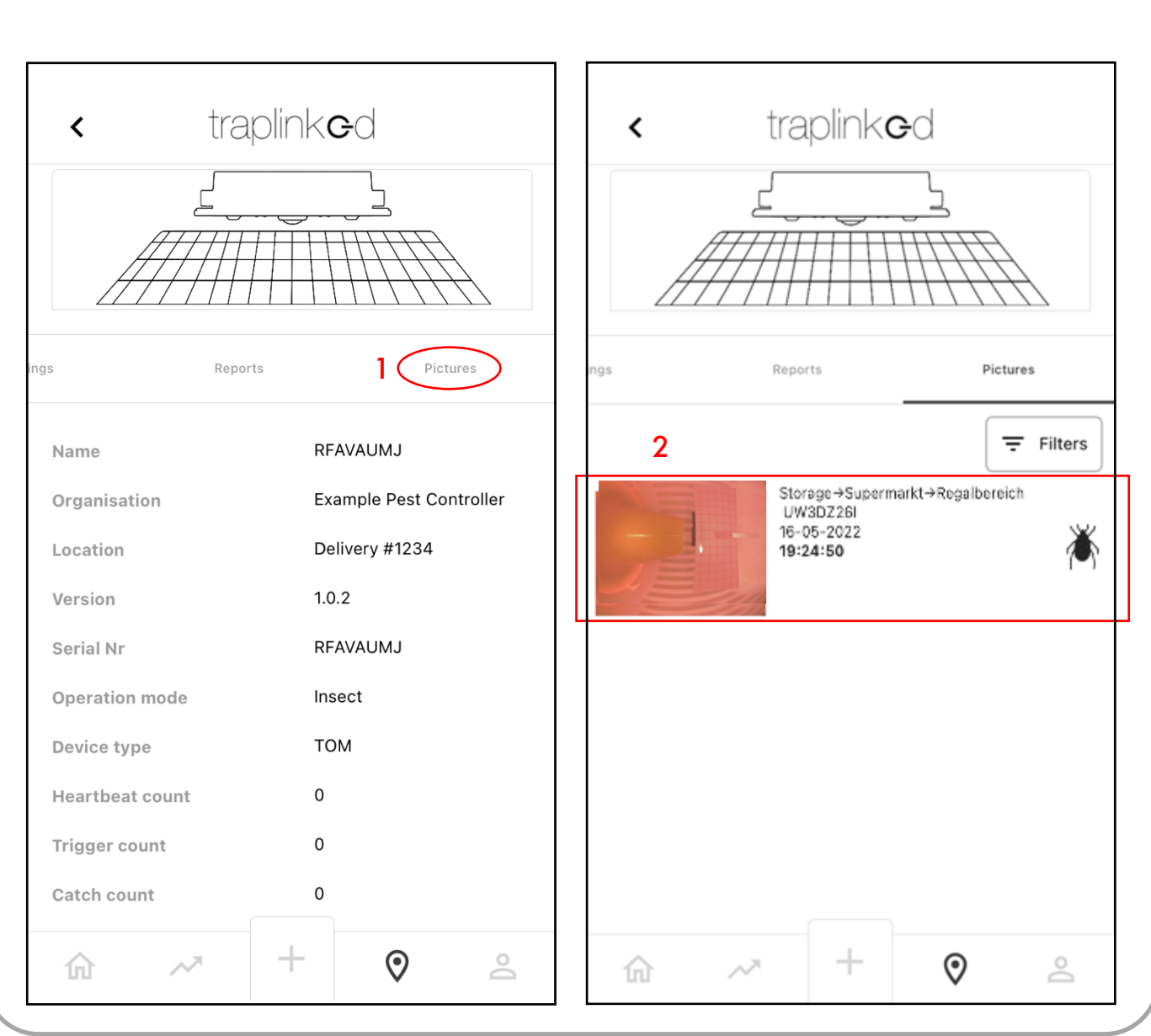

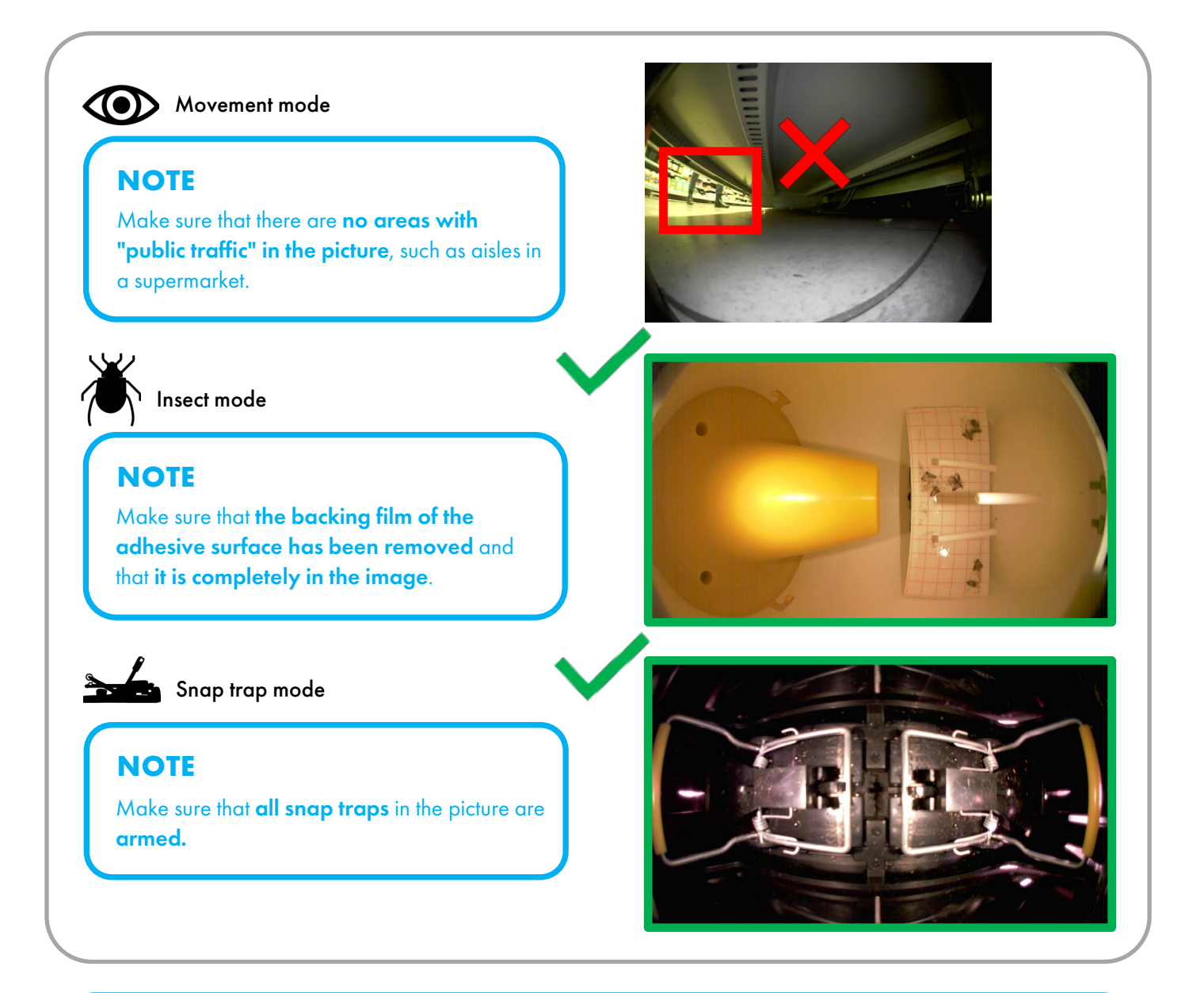

#### **NOTE**

In the first 20 minutes after switching on, TOM checks whether the WiFi connection on site is also permanently stable. During this time, the movement detectors are not yet switched on.

After these 20 minutes, the movement detectors are automatically activated.

#### <span id="page-30-0"></span>5.2.4 Switch on and set up – JERRY 1 WiFi

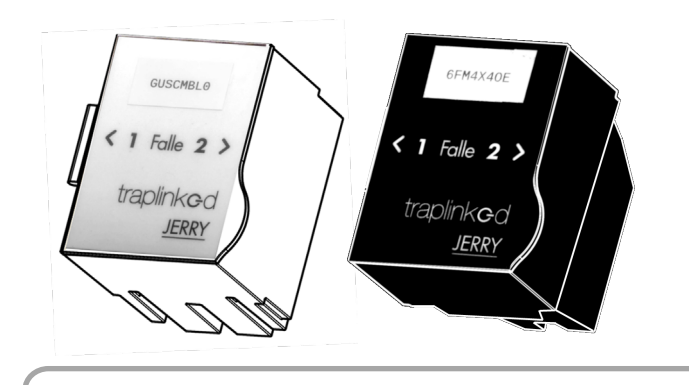

- 1. Open the cover of the module
- 2. Remove both battery disconnect strips

#### **CAUTION**

Always switch on devices exactly where you want them to be later.

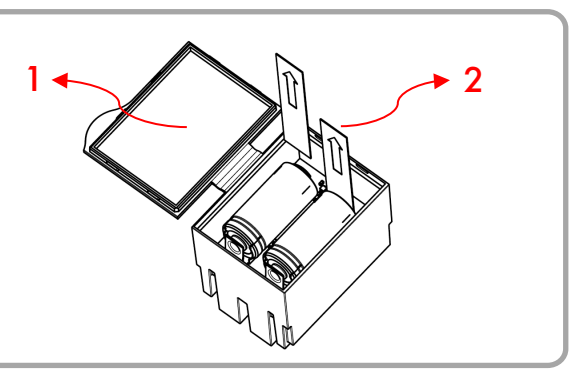

**A CAUTION** If your device starts to flash green constantly and very quickly, switch it off. Check that the module and snap traps are seated correctly. Make sure that the WiFi connection strength is sufficiently strong. Switch the device on again. 3. Make sure that the JERRY module and the snap trap(s) are seated straight 4. Arm the snap trap(s) 5. Press the on/off button. The device flashes green slowly several times and then stops flashing

After switching on, the device establishes an encrypted connection to the WiFi network. This process usually takes no longer than 20 seconds. After that, your device appears as online in the traplinked app.

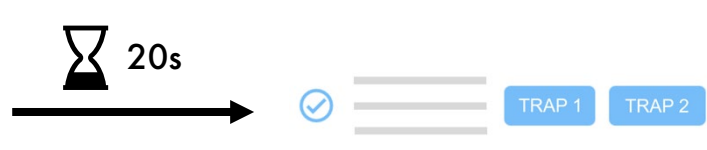

6. Close the lid of the module, close the tunnel / box and carefully place the device at the control point

- <span id="page-31-0"></span>1. Go to the "Floor plan" tab in the parent location
- 2. Tap "Scan"

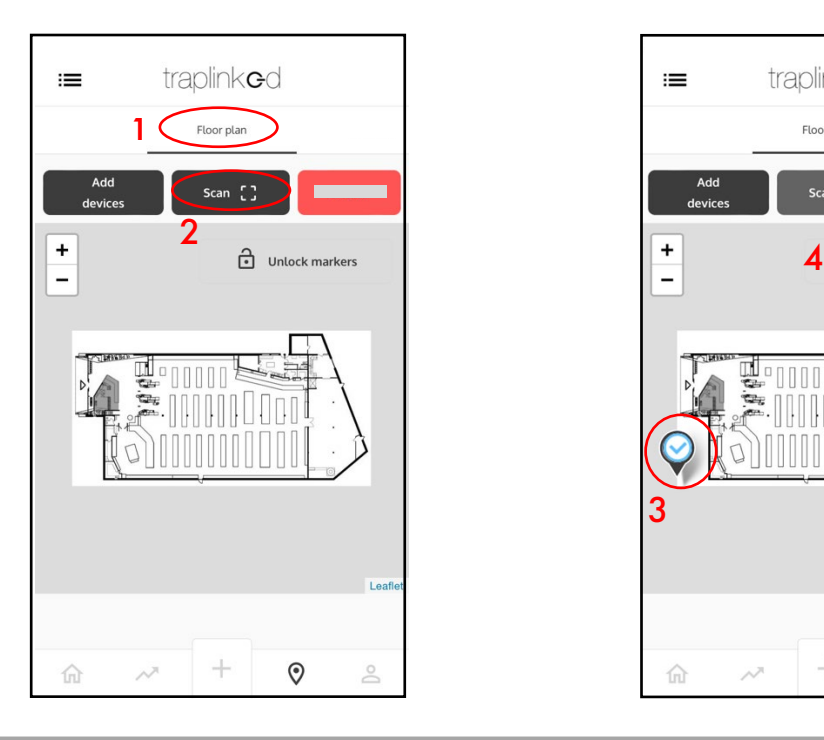

- 5. Move the device with your finger
- 6. Tap on "Unlock markers"

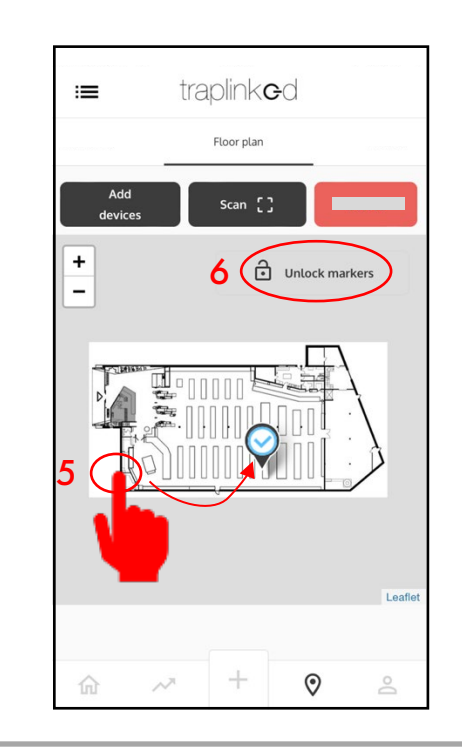

- 3. Scan the QR code of the device, this appears at the bottom left of the floor plan
- 4. Tap on "Unlock markers"

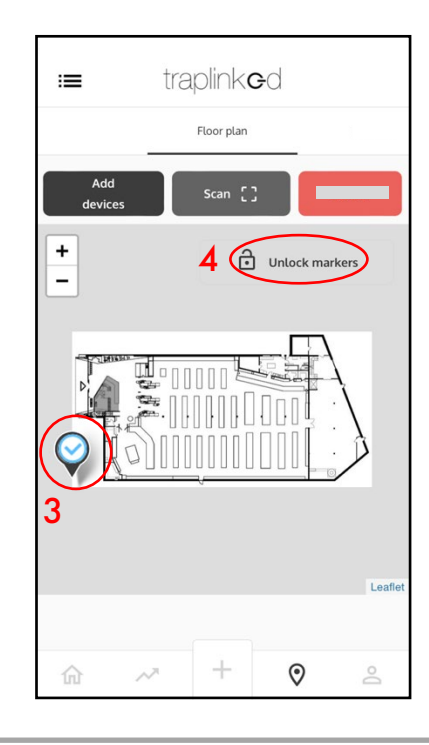

**NOTE**

Devices can alternatively also be selected from a list. To do this, tap on "Add from list".

# <span id="page-32-0"></span>**6 Control**

#### **NOTE**

Both TOM and JERRY devices check in the first 20 minutes after switching on whether the network connection on site is also permanently stable.

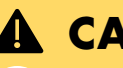

**!**

#### **CAUTION**

If an unstable connection is detected for a device during this time, its status is set to "Unstable connection".

If the connection is definitely not strong enough, its status is set to "Failed".

In both cases, the respective device must be repositioned to an area with stronger reception.

1. Go to the "Floor plan" tab in the parent location

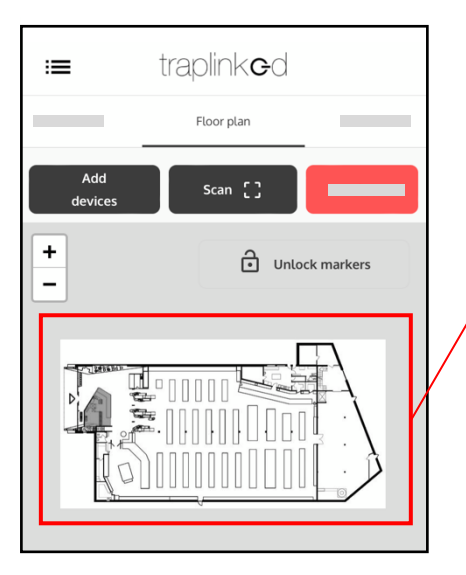

2. Check whether devices with yellow or red symbol are present

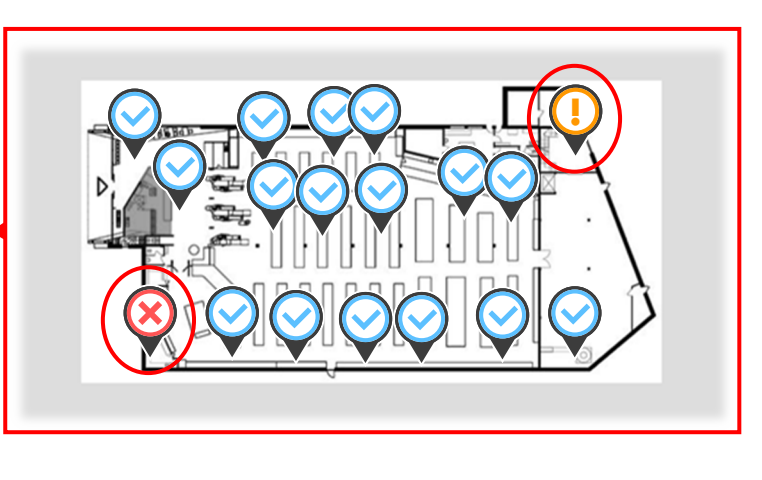

- 3. Reposition the affected devices and reboot them
- 4. Move the devices to the new position in the floor plan as well

#### **NOTE**

At the end of the setup, all devices should be set to "Online" (blue).

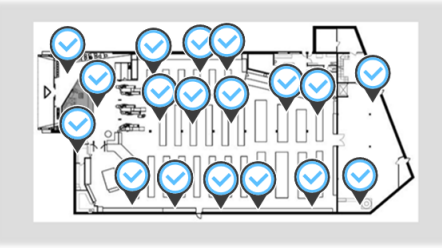

# <span id="page-33-0"></span>**7 Sharing**

#### <span id="page-33-1"></span>7.1 Add customer as observer

- 1. Switch to the PC and go to the parent location
- 2. Switch to the "Access info" tab
- 3. Click on the "Share" icon

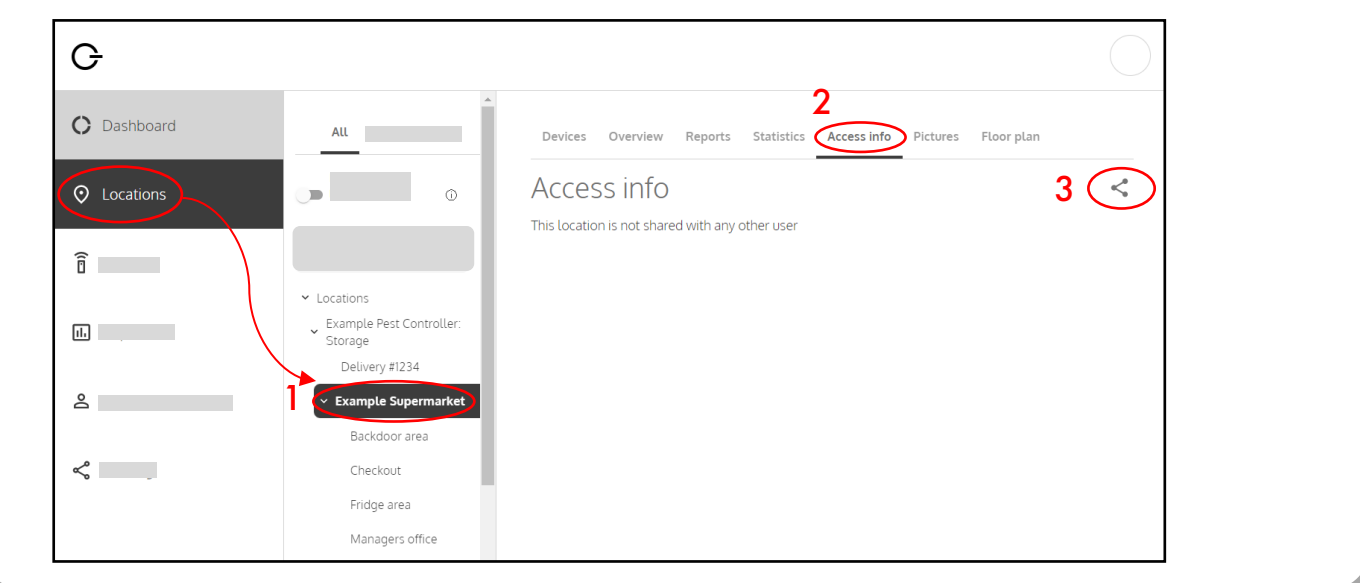

- 4. Tick all the sub-locations you wish to share with the customer
- 5. Click on "Next"

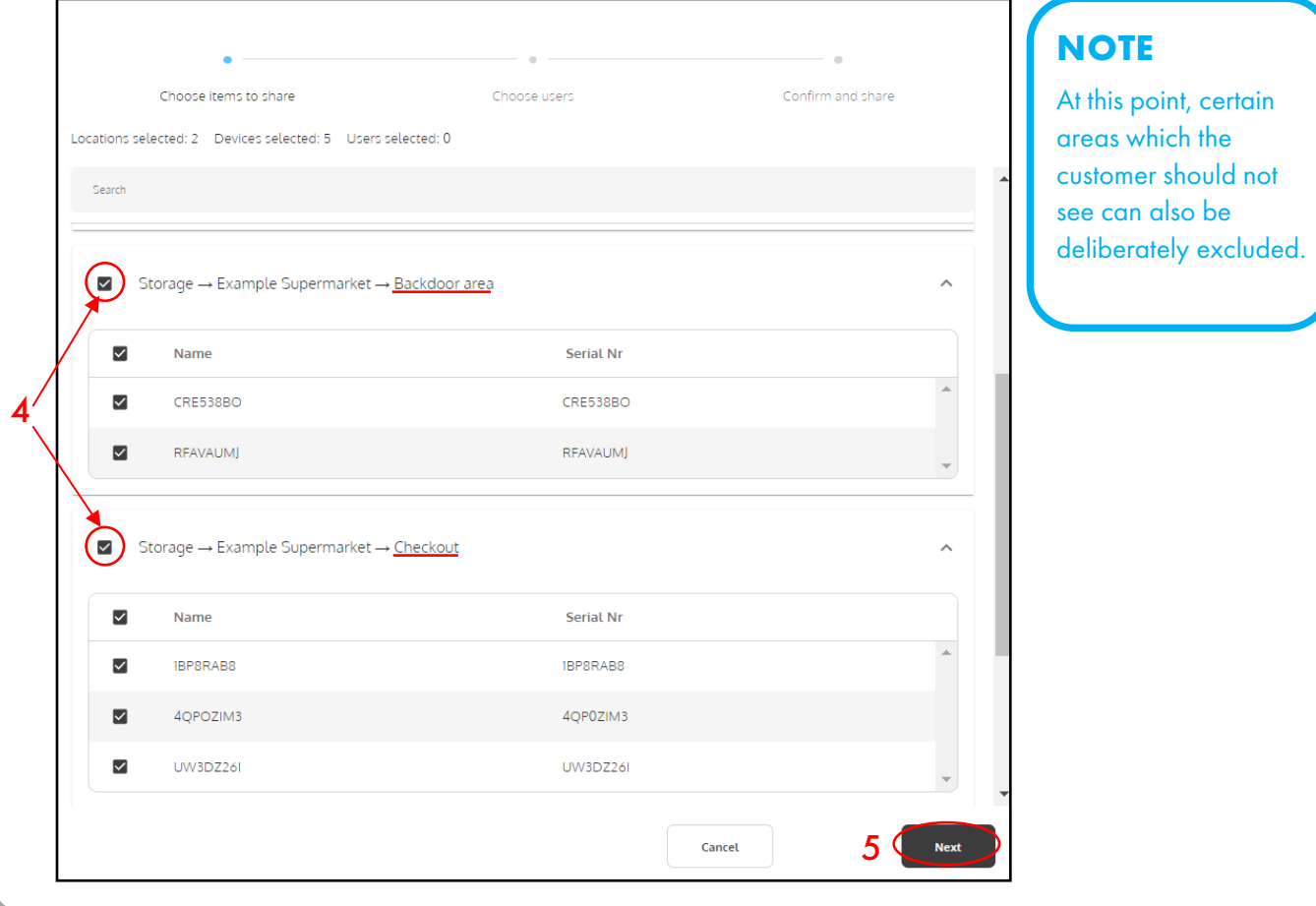

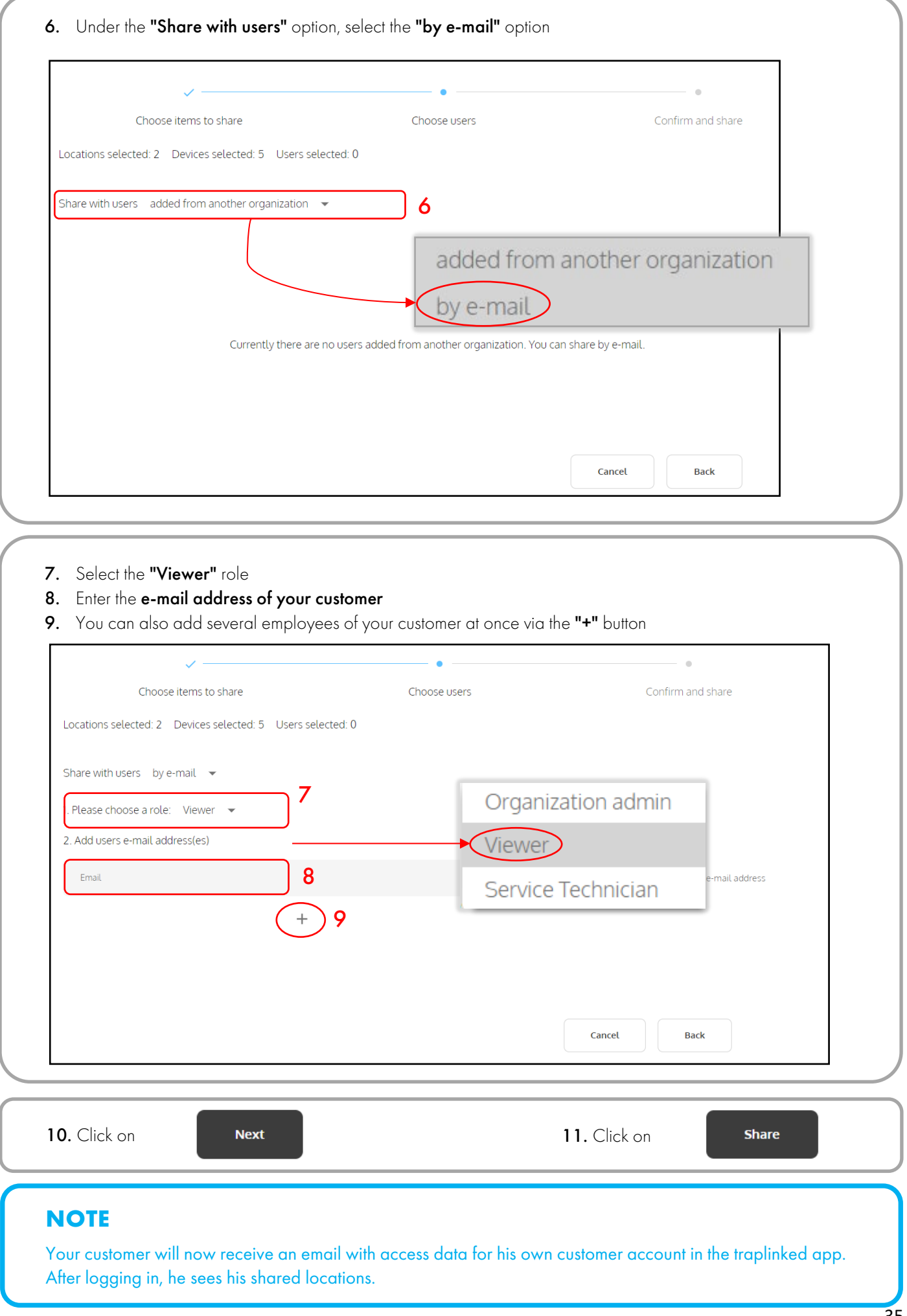

#### <span id="page-35-0"></span>7.2 Set notifications

#### **NOTE**

Both the technician assigned to the location and the end customer can individually set their notifications in their respective accounts.

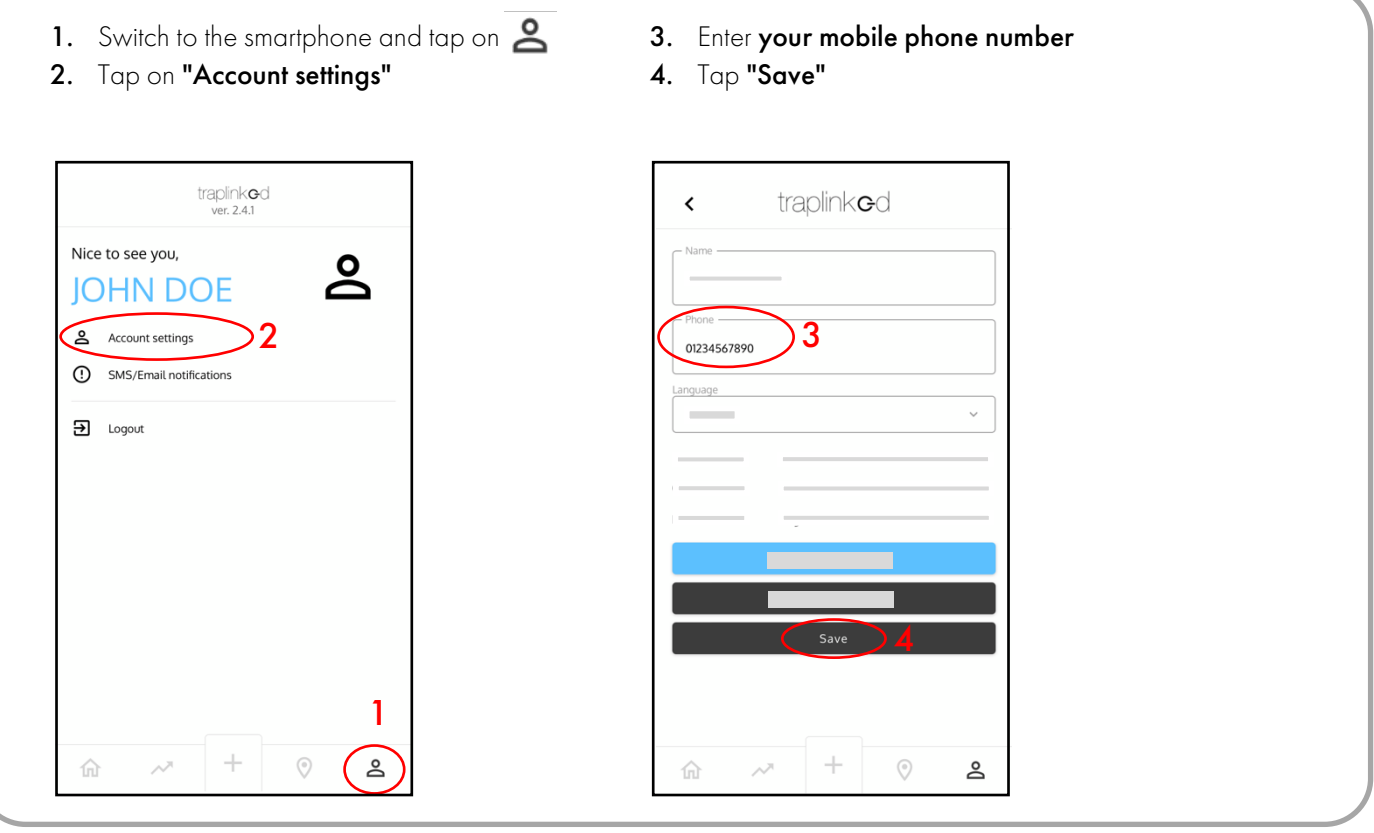

5. Tap on "SMS/Email notifications" 6. Select the type of notifications

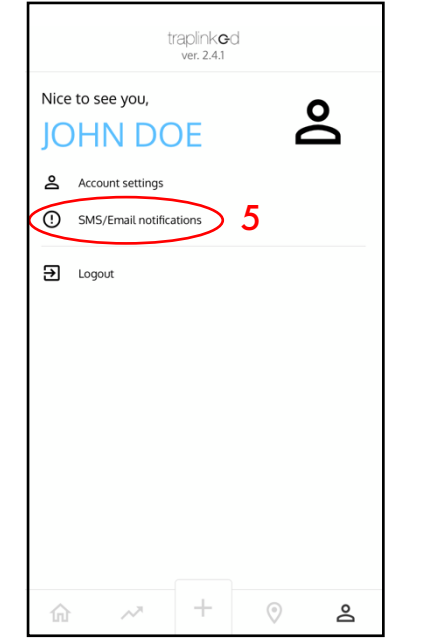

- 
- 7. Choose what you want to be notified about
- 8. Tap "Save"

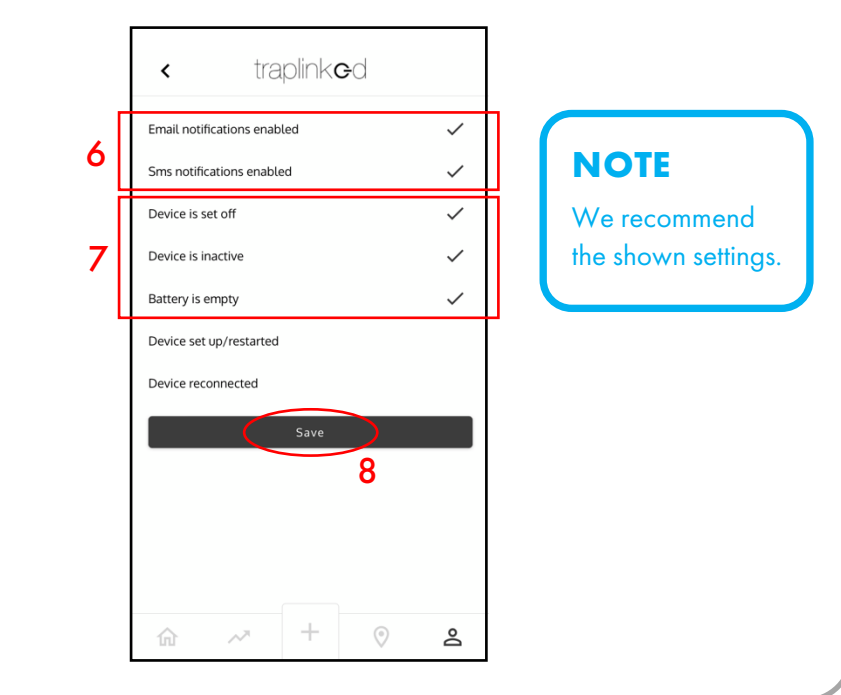

# FURTHER SUPPORT NEEDED?

Call us at our support hotline  $\rightarrow$  +49 911 477 128 50!

The traplinked manual is continuously updated and improved. The latest version is available for download as a PDF file at [www.traplinked.com/anleitung](http://www.traplinked.com/anleitung) (simply scan the QR code on the right).

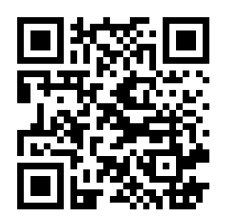

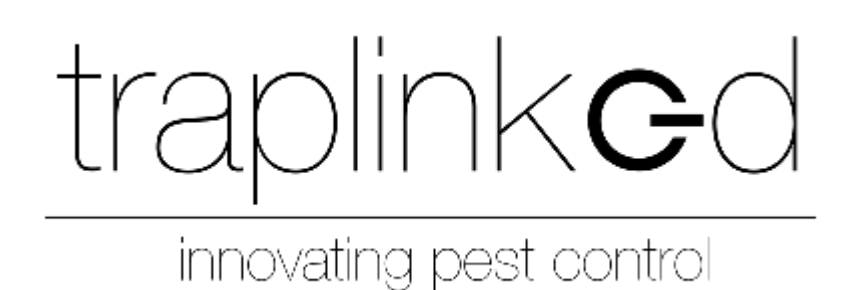